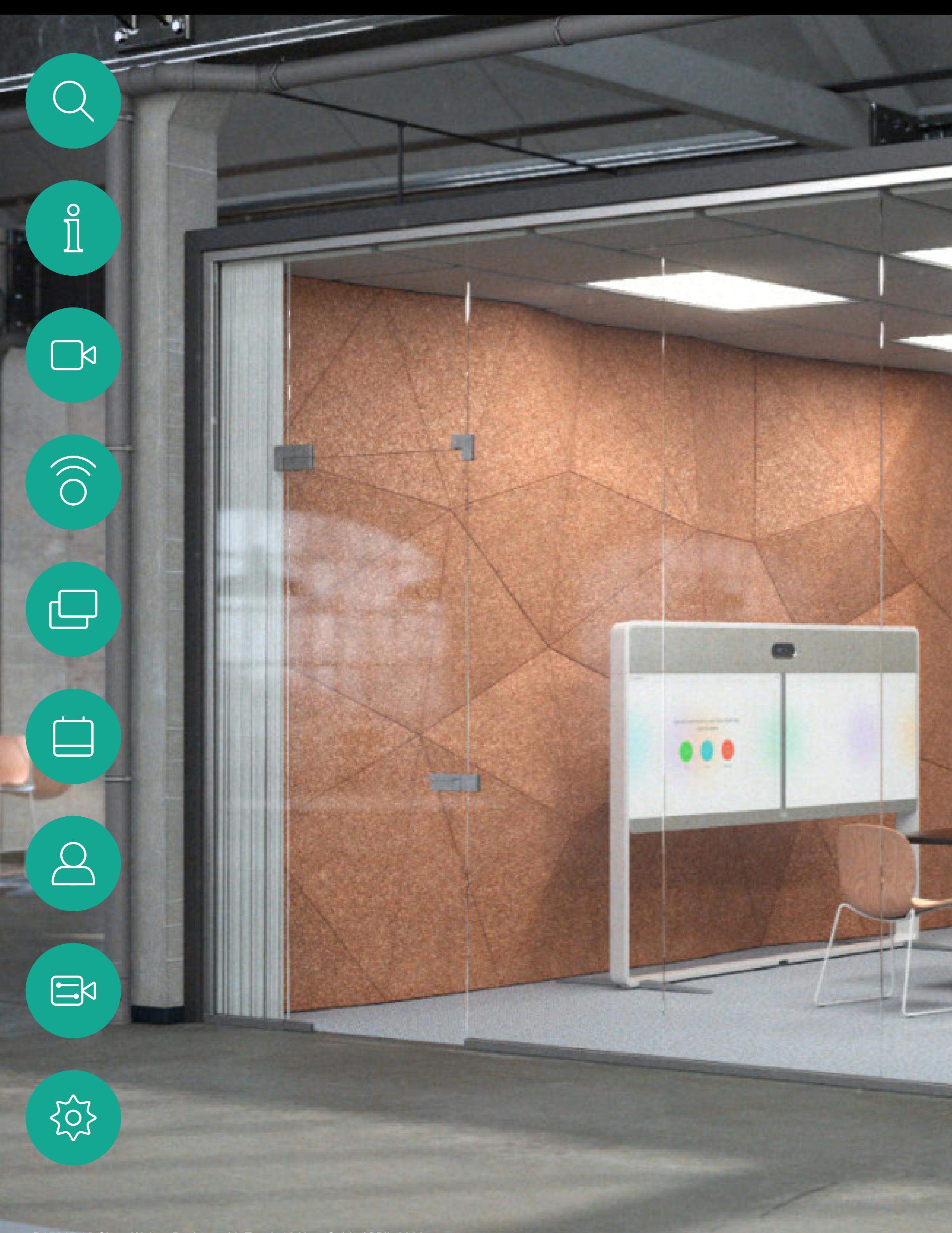

Cisco Webex Room Series User Guide Devices Using Touch10

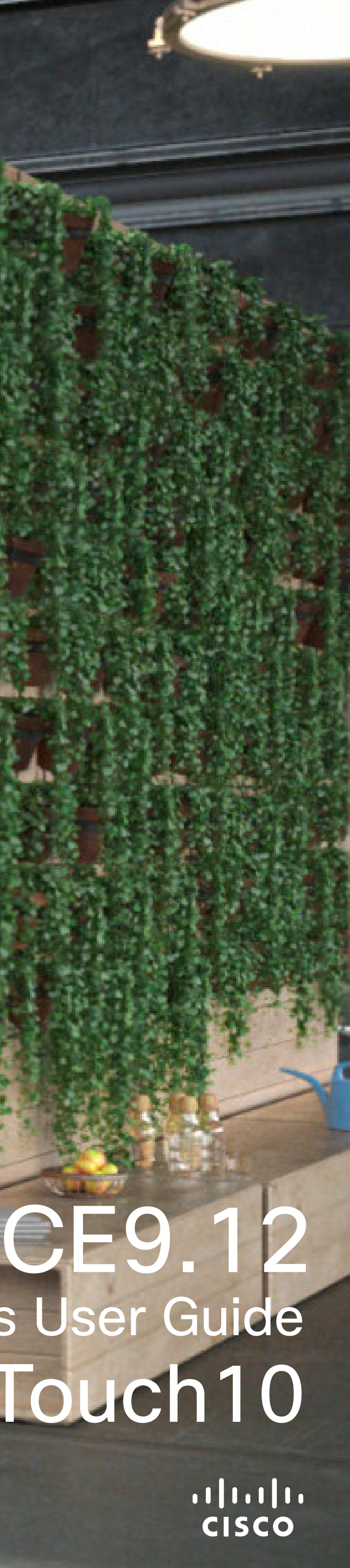

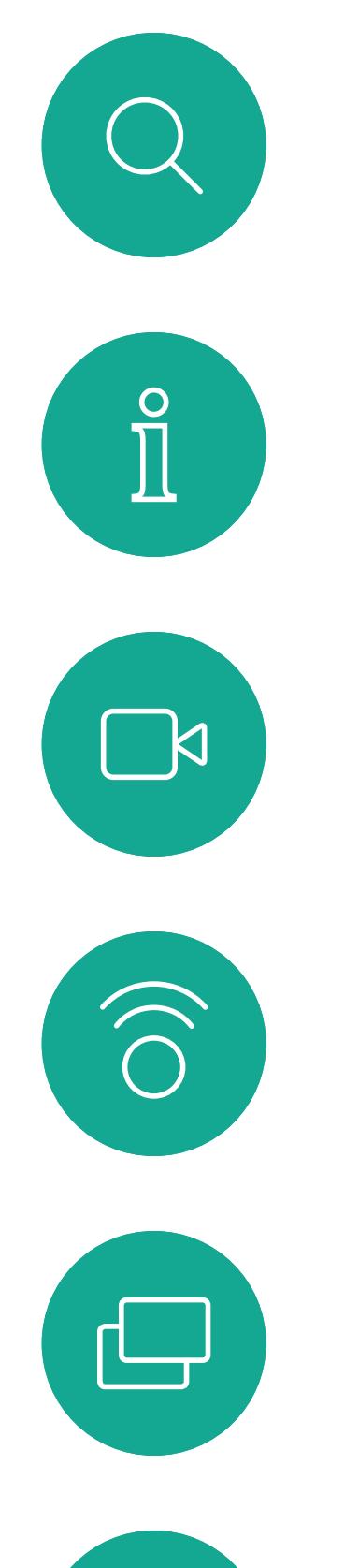

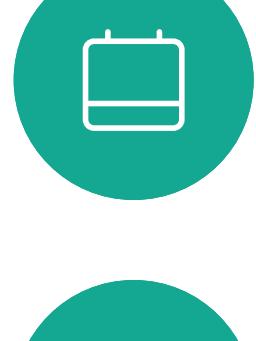

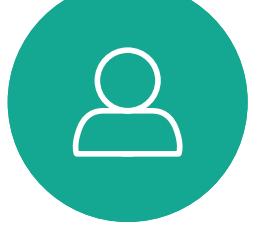

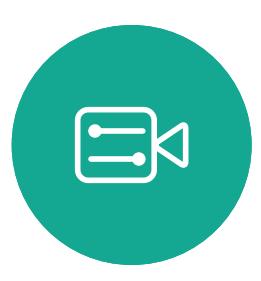

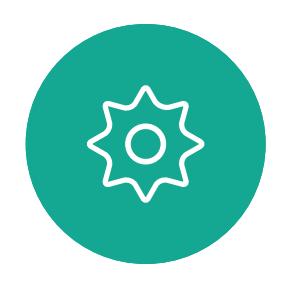

# What's in this guide **Contents**

All entries in the table of contents are active hyperlinks that take you to the corresponding article.

Note: Some of the features described in this user guide are optional and may not apply to your device.

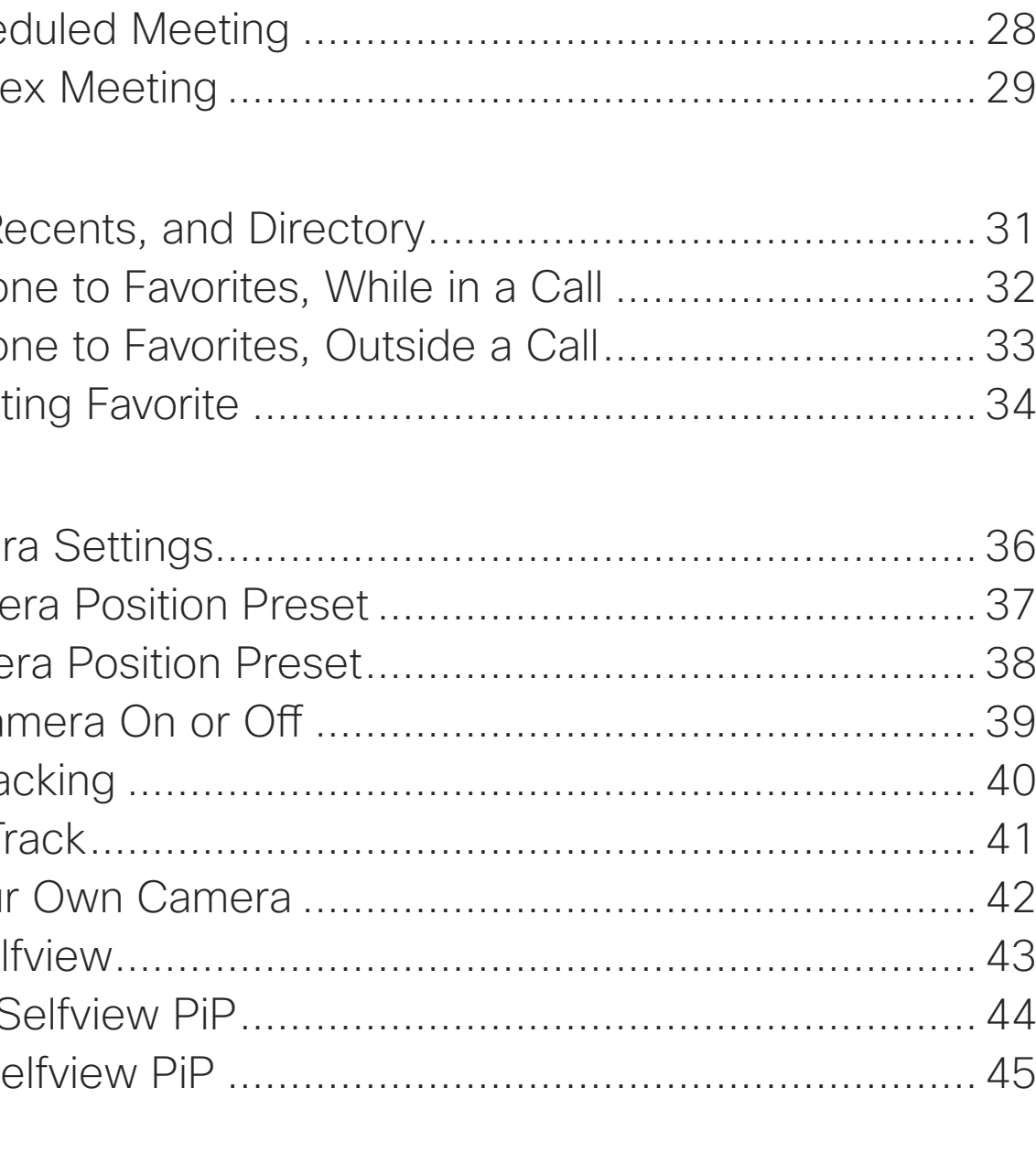

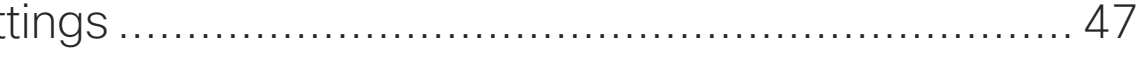

#### **CISCO**

To go between chapters, you can click on the icons in the sidebar.

### [Introduction to Video Conferencing](#page-2-0)

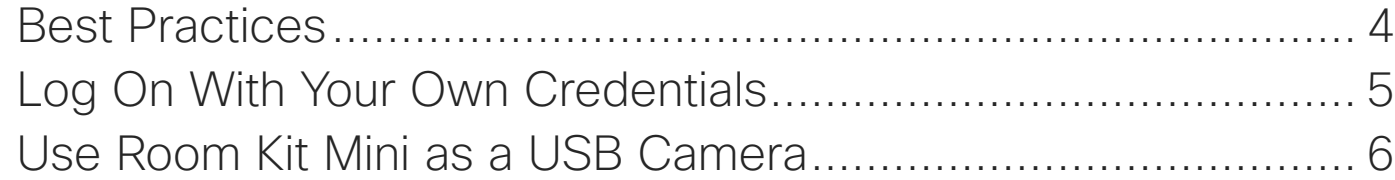

#### [Video Calls](#page-6-0)

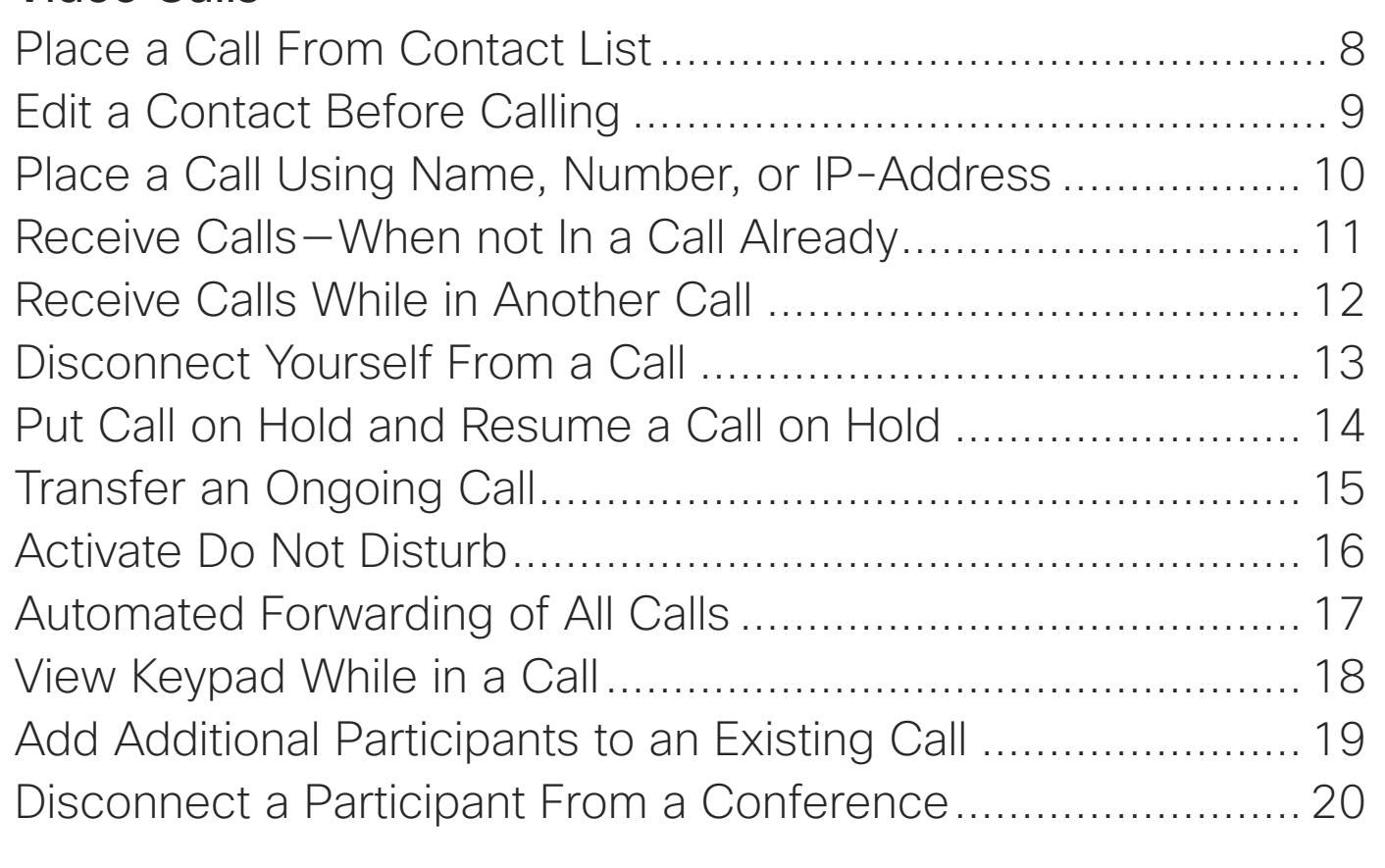

#### [Intelligent Proximity](#page-20-0)

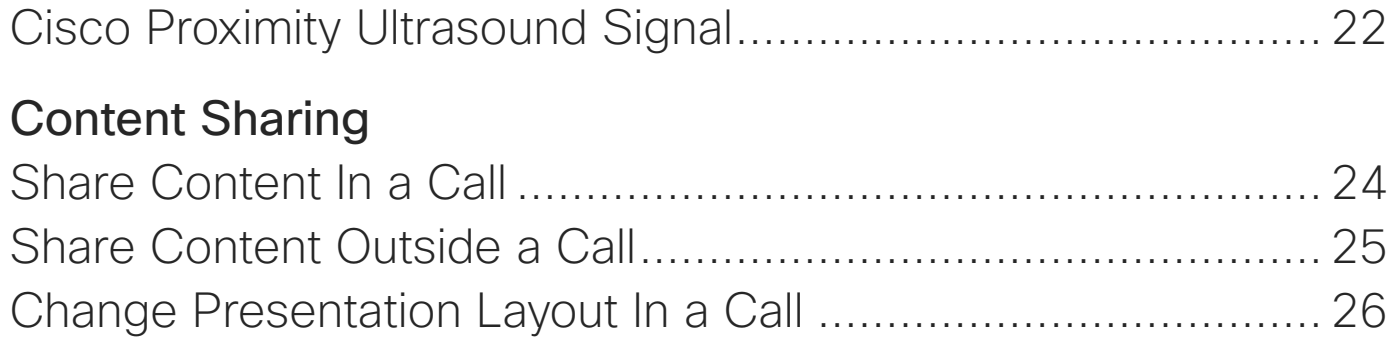

#### [Scheduled Meetings](#page-26-0)

Join a Sche Join a Web

#### **[Contacts](#page-29-0)**

Favorites, Re Add Someo Add Someo Edit an Exist

#### [Camera](#page-34-0)

View Camer Add a Came Edit a Came Turn the Car Speaker Tra Presenter Ti Control Your Manage Sel Resize the S Move the Se

#### [Settings](#page-45-0)

Access Set

<span id="page-2-0"></span>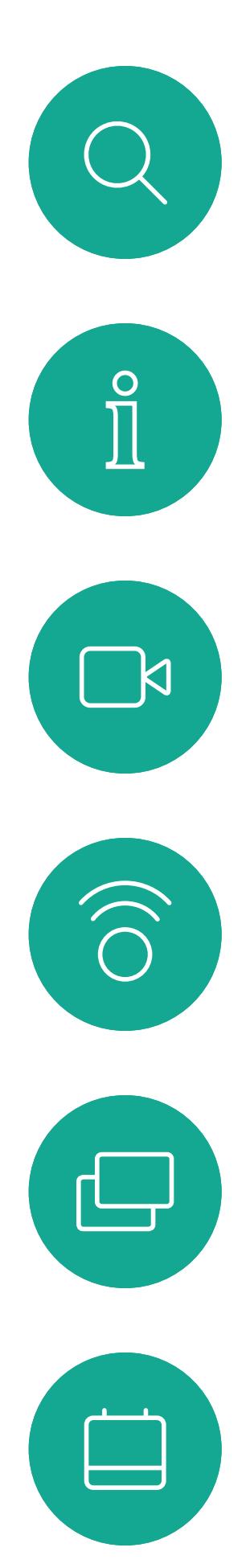

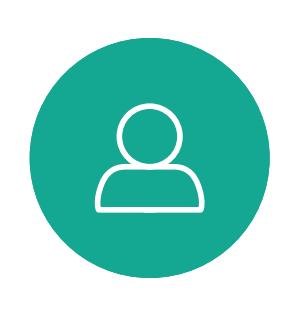

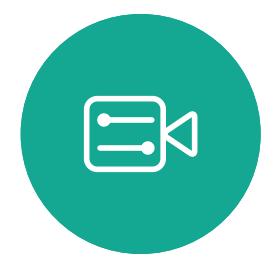

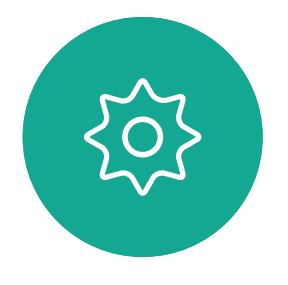

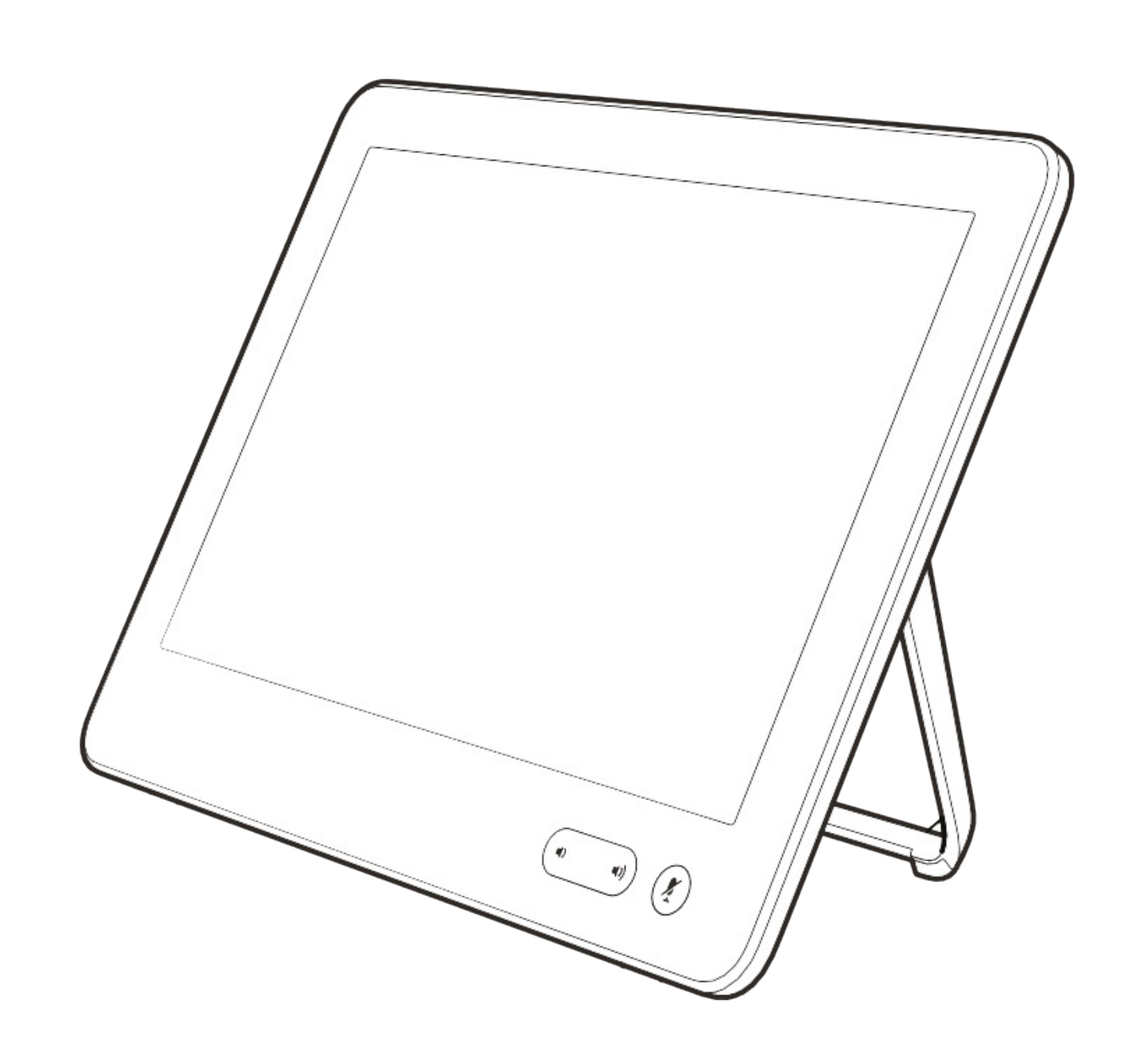

# Introduction to Video Conferencing

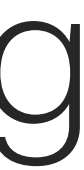

 $\begin{array}{c|c|c|c} \hline \textbf{.} & \textbf{.} & \textbf{.} \\ \hline \textbf{.} & \textbf{.} & \textbf{.} \\ \hline \textbf{.} & \textbf{.} & \textbf{.} \end{array}$ 

#### Use Camera Presets

Cisco Webex devices let you create predefined zoom and camera pointing directions (pan and tilt). Use these to zoom into the person speaking, if appropriate. Do not forget to zoom out again afterwards. For devices with camera tracking this will not be needed.

#### Loudspeaker Volume

The audio system uses the loudspeakers built into the monitor or the Cisco Digital Natural Audio Module.

## <span id="page-3-0"></span>Best Practices Introduction to Video Conferencing

For some devices you can set the default volume level by adjusting the volume on the monitor with the monitor remote.

#### Brightness Control

To adjust brightness, colors or other settings of the monitor, use the monitor's own remote control. Adjust the monitor to suit the conditions of the conference room. The monitors supplied by Cisco have on-screen menus that are very easy to use. For more information on configuring the monitor as such, see the corresponding user guides and administration manuals.

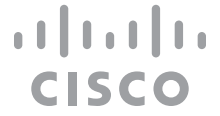

## Other Tips

A successful video conference provides a face-to-face meeting, even if the participants are miles or continents apart. Keep in mind that it still is a meeting—normal etiquette and dress code apply even here.

### In the Meeting Room

- Make sure the microphone is placed at the front of the table to ensure that all speech is detected. The best position is at least 2m (6.5') in front of the device, on a flat surface with at least 0.3m (1') of table in front.
- Directive microphones should point away from thed evice.
- Make sure that no obstacles block the view to the microphone at all times.
- Microphones should always be placed away from noise sources like computer and projector fans placed on the table. The noise

from such sources is often perceived as surprisingly loud by the remote participants.

- If you use a document or whiteboard camera try to arrange the participants so that the camera is close to the leader of the meeting, or alternatively, close to a designated controller.
- When a whiteboard is used, the meeting is perceived as better to the remote participants if the whiteboard is visible through the main camera, as well as through a dedicated whiteboard camera. Broadcasting companies normally do this to let viewers see that the presenter actually is in the same room.
- Remember to arrange all the peripherals so that one participant can reach each of them to point, change the display, record or perform other functions during the conference.

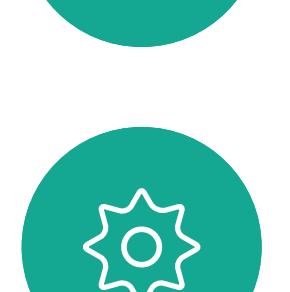

 $\Xi$ k

 $\mathsf{N}$ 

- 
- To help ensure the most natural meeting environment, position the camera on the top center of the receiving monitor, if possible. The camera should point directly at the meeting participants to guarantee eye contact with those at the far end. Check this out by means of the Selfview feature of your video device. The Selfview shows what the remote party can see from your device (the outgoing video).
- If you are going to share content you will normally make use of duo video. That implies the use of two video streams, one showing the presentation and the other showing the presenter—or the group of presenters. Smaller devices may force you to choose between watching the presentation or the presenter.

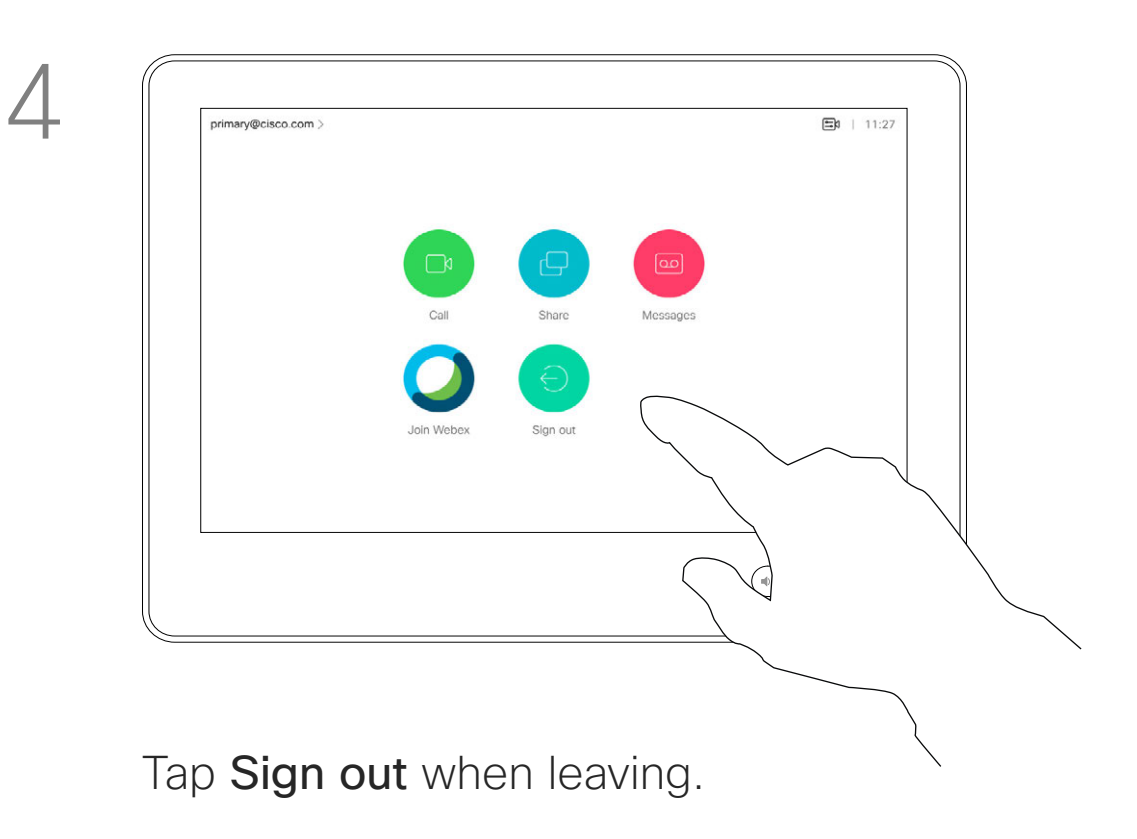

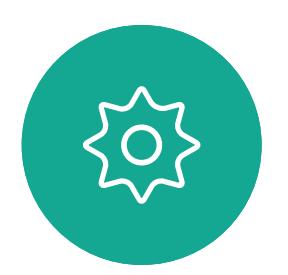

 $\Xi$ 

<span id="page-4-0"></span> $\int_{0}^{0}$ 

 $\Box$ 

 $\widehat{O}$ 

 $\bigoplus$ 

 $\Box$ 

 $\Delta$ 

# Log On With Your Own Credentials

Devices located in meeting rooms and quiet rooms and running under CUCM (Cisco Unified Communications Manager) may allow you to log in to the video device with your own personal credentials.

CUCM then routes all incoming calls destined for you to that specific device.

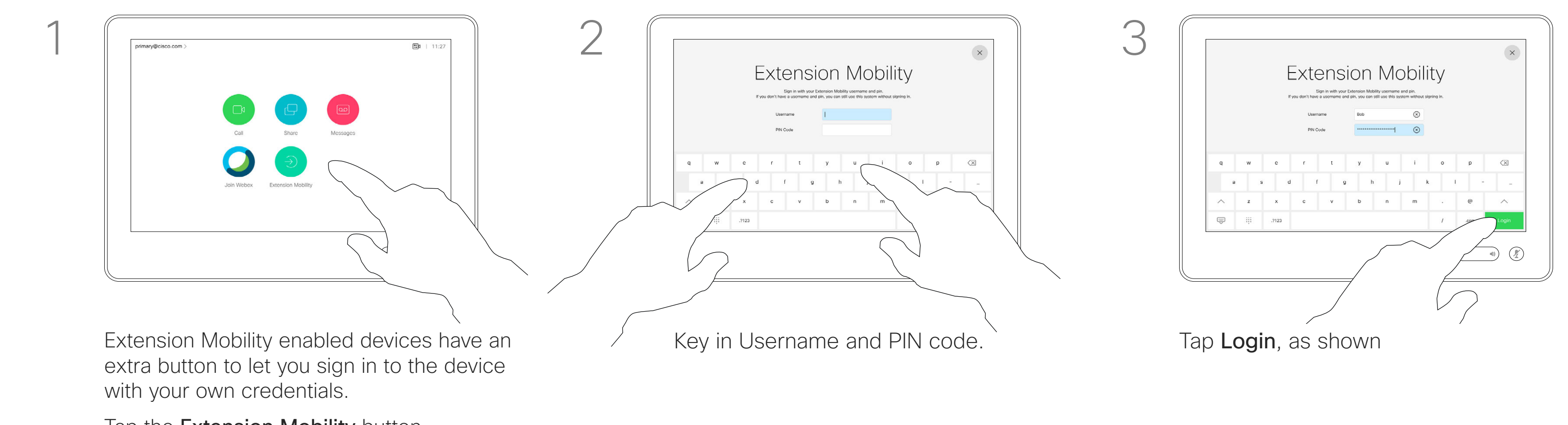

Tap the Extension Mobility button.

Once you log out from Extension Mobility your list of Recents is cleared from the device.

Extension Mobility is also referred to as Hot-desking.

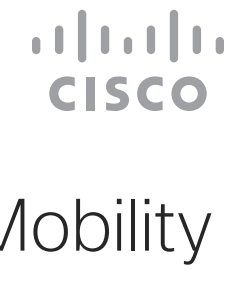

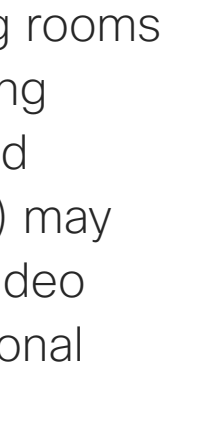

## About Extension Mobility

# <span id="page-5-0"></span>Use Room Kit Mini as a USB Camera

The Cisco Webex Room Kit Mini may also be used as a USB camera.

If you did not register your Room Kit Mini with Cisco, you may use it as any other USB camera.

If you have registered the Room Kit Mini with Cisco, you can still use it as a USB camera, but kindly observe the following:

- The Room Kit mini will enter do not disturb (DND) mode when the software client starts using the camera, and not when the cable is plugged.
- This will allow scenarios where a dedicated computer is connected to the Mini at all times, but the Room Kit Mini can be still be used for regular Cisco calls.

To use the Room Kit Mini as a USB camera, connect it via a USB cable between your computer and the USB-C socket on the Room Kit Mini.

This configuration will make use of the microphones and the loudspeakers of the Room Kit Mini, ensuring a great sound experience.

If you want to extend the configuration to include an external monitor with this setup, connect your computer to the monitor in your usual way.

Camera controls are fully accessible from the Touch 10 of the Room Kit Mini.

Other Device Settings are also fully accessible, with the exception of the Do Not Disturb, which cannot be disabled on a Cisco registered Room Kit Mini.

#### Used as USB Camera When Already Registered

When placing calls using a third party client, the camera, microphone and loudspeakers are selected based on the OS/app. defaults. You may override these settings.

The camera is controlled from the Touch 10.

To maintain privacy, the camera light indicator will be illuminated whenever the camera is active.

All other functionality is controlled by the third party client.

#### Used as USB Camera When Not Registered

The first time you start up a Cisco video device, the Setup Wizard will appear.

This wizard lets you specify how to register with Cisco Services (Cloud or on-premises). The Room Kit Mini provides the option of skipping the wizard if you are going to use it as a USB device only.

Detailed instructions are provided on-screen to show you how to do this.

If you later want to register the Room Kit Mini with Cisco, go to Settings and select Device Activation.

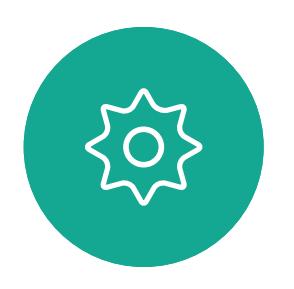

 $\Xi$ 

 $\Box$ k

 $\widehat{\bigcirc}$ 

 $\sqcup$ 

 $\Box$ 

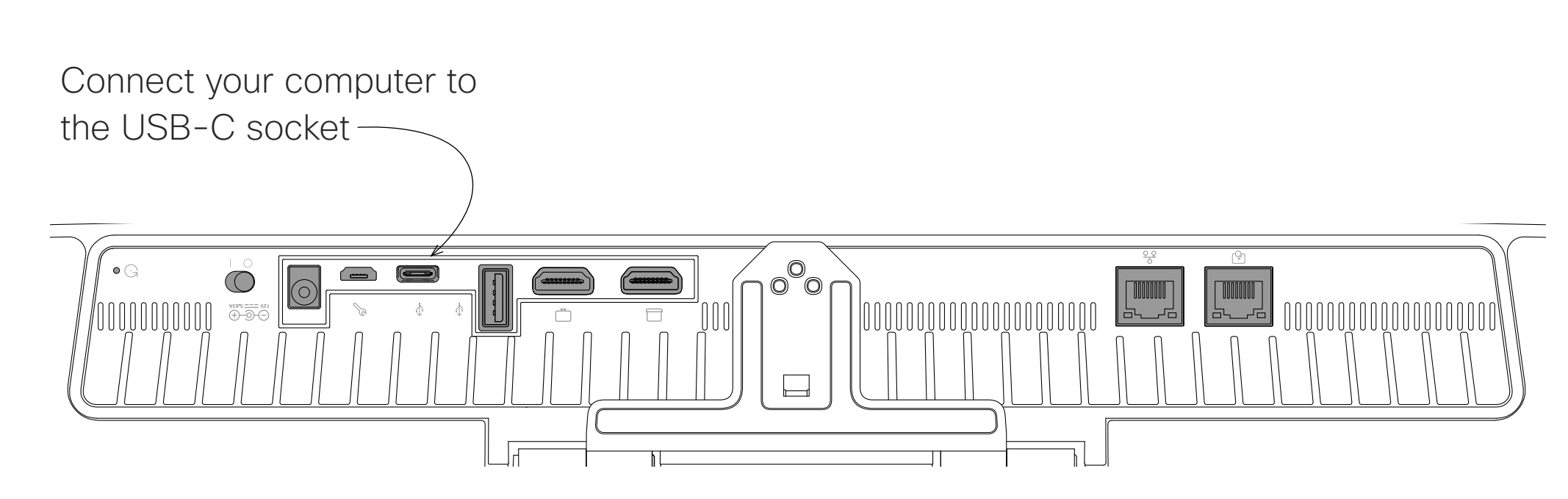

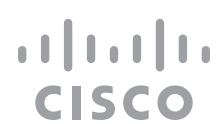

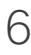

<span id="page-6-0"></span>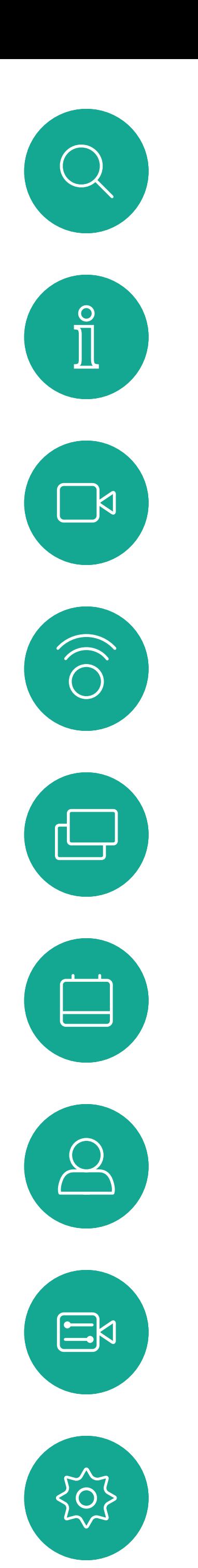

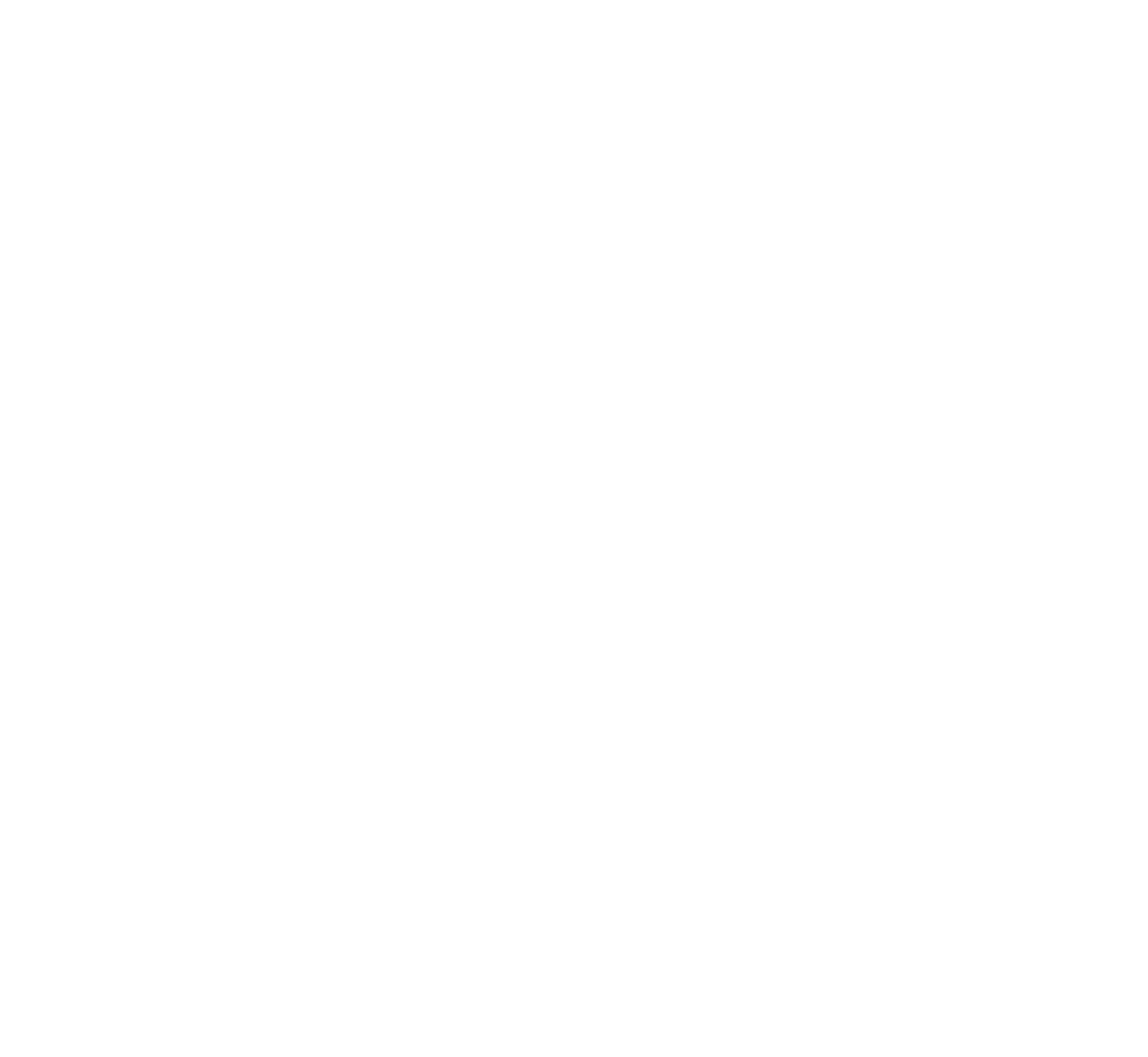

# Video Calls

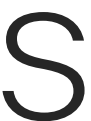

 $\begin{array}{c|c|c|c} \hline \cdots & \cdots & \cdots \\ \hline \text{CISCO} & \end{array}$ 

Your list of Contacts consists of three parts:

Favorites. These contacts have been added by you. These entries are typically those you call frequently or otherwise need to access in a swift and convenient manner from time to time. A favorite is denoted by a golden asterisk

Directory is typically a corporate directory installed on your device by your video support team.

Recents is a list of calls you have placed, received, or missed earlier.

Tap and hold  $*$  to type the point sign used in IP-addresses.

#### The following options apply:

- You can key in a name, number or an IP address and the device looks in all lists for you.
- You can add the entry to the list of *Favorites*; edit aspects of the entry before calling; change the call rate and remove the entry from *Recents*.

**CISCO** 

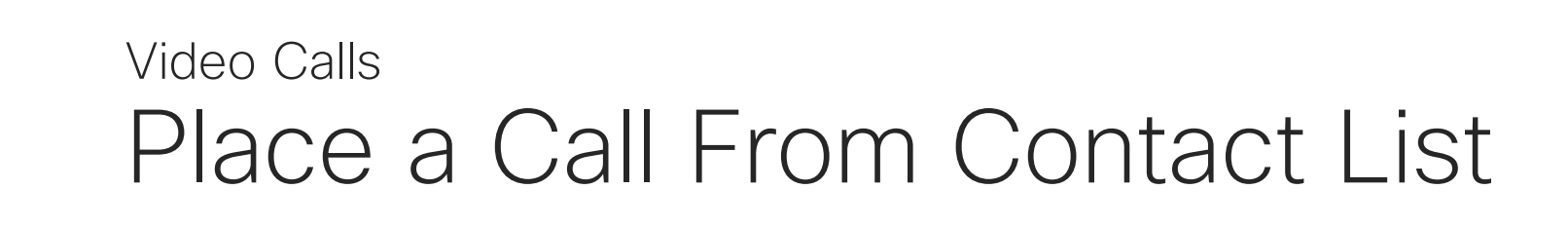

## About the Lists of Contacts

Matches appear as you type.

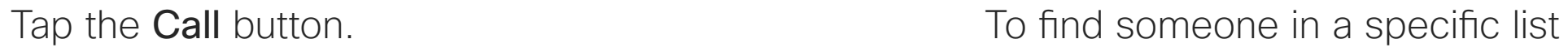

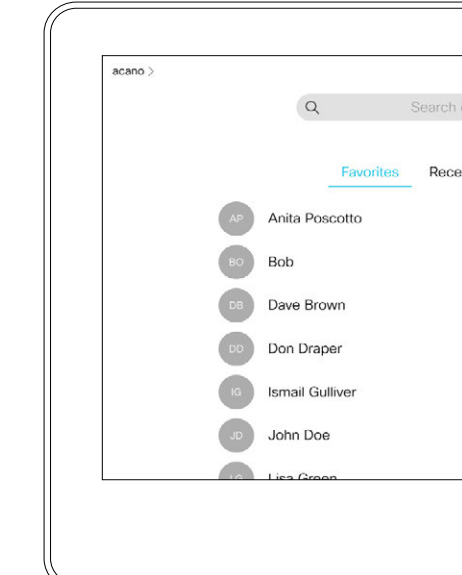

(Favorites, Directory or Recents), tap the entry.

that list and then scroll down to locate

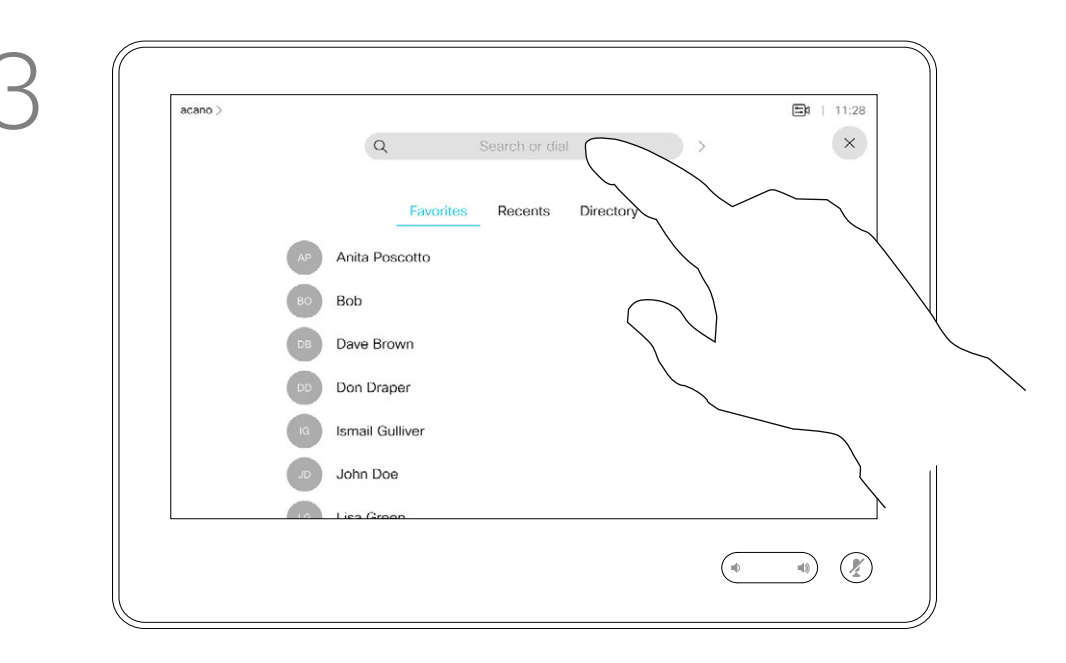

Alternatively, tap the Search or Dial field. A virtual keyboard appears and your entry is looked for in all lists.

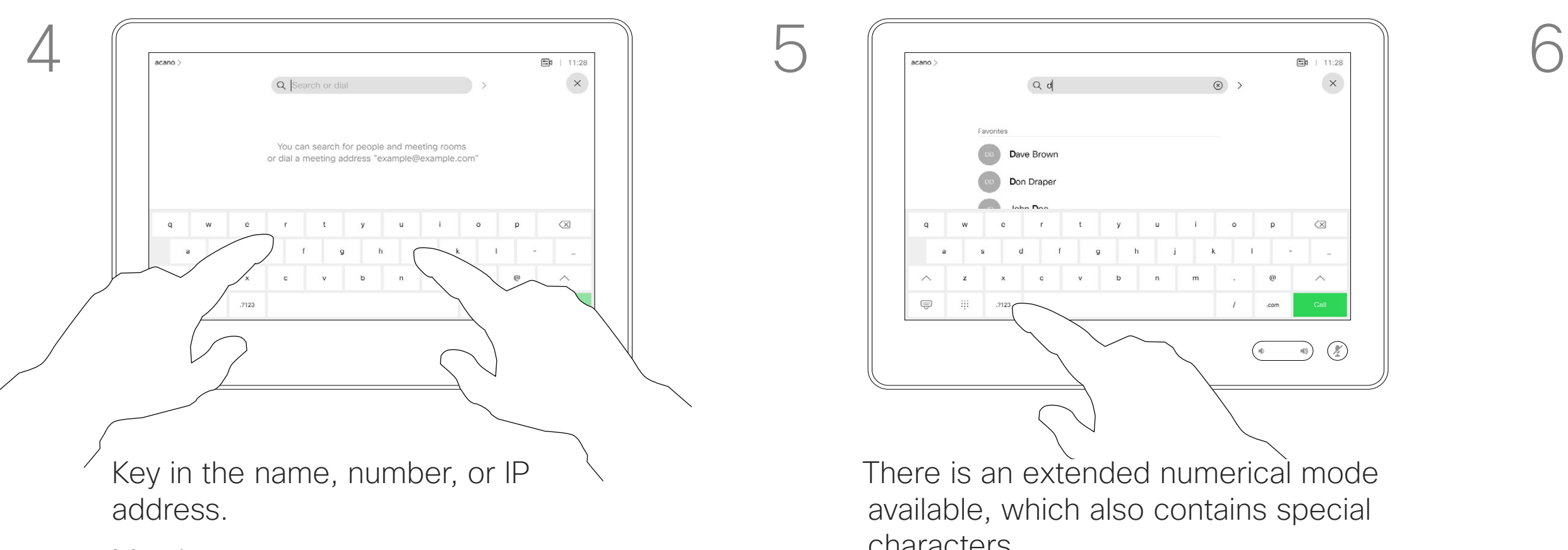

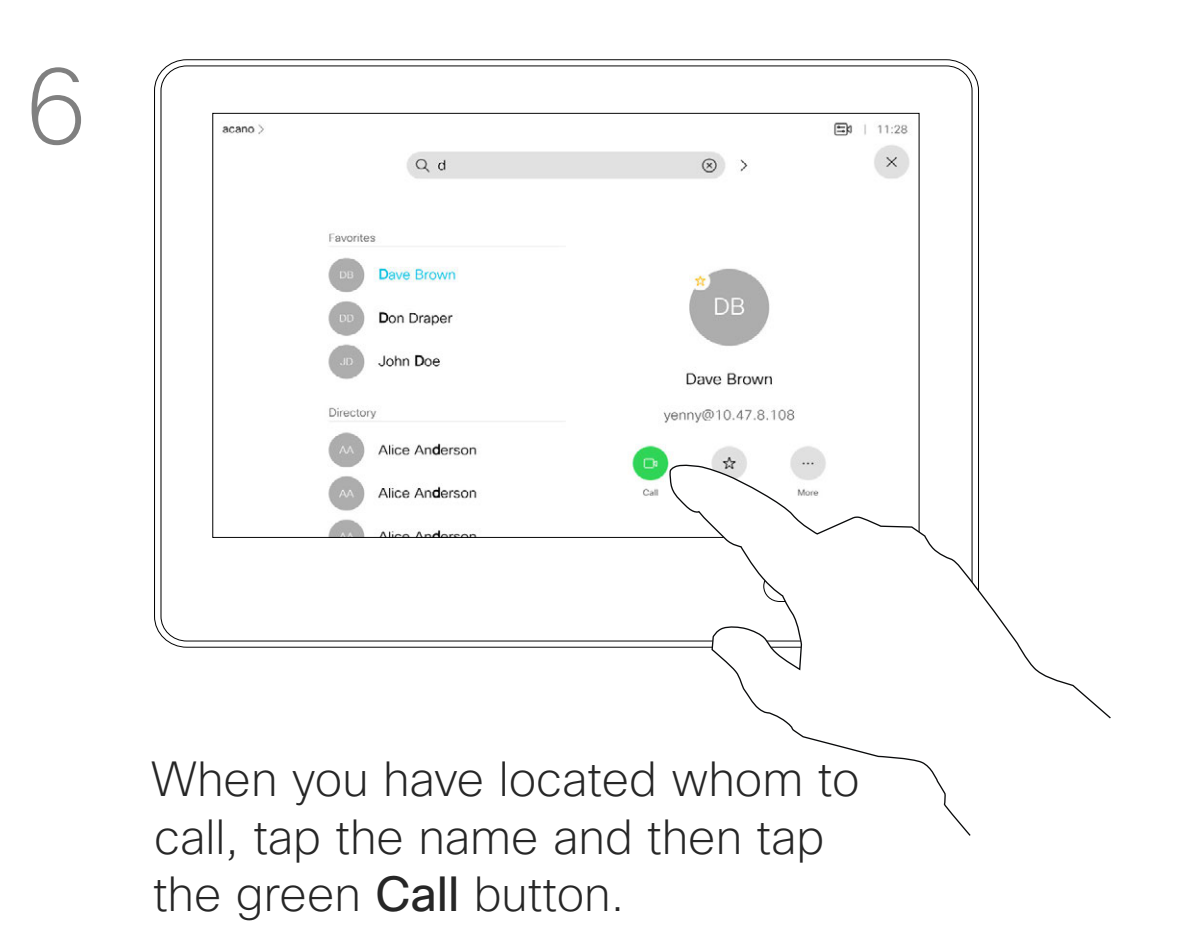

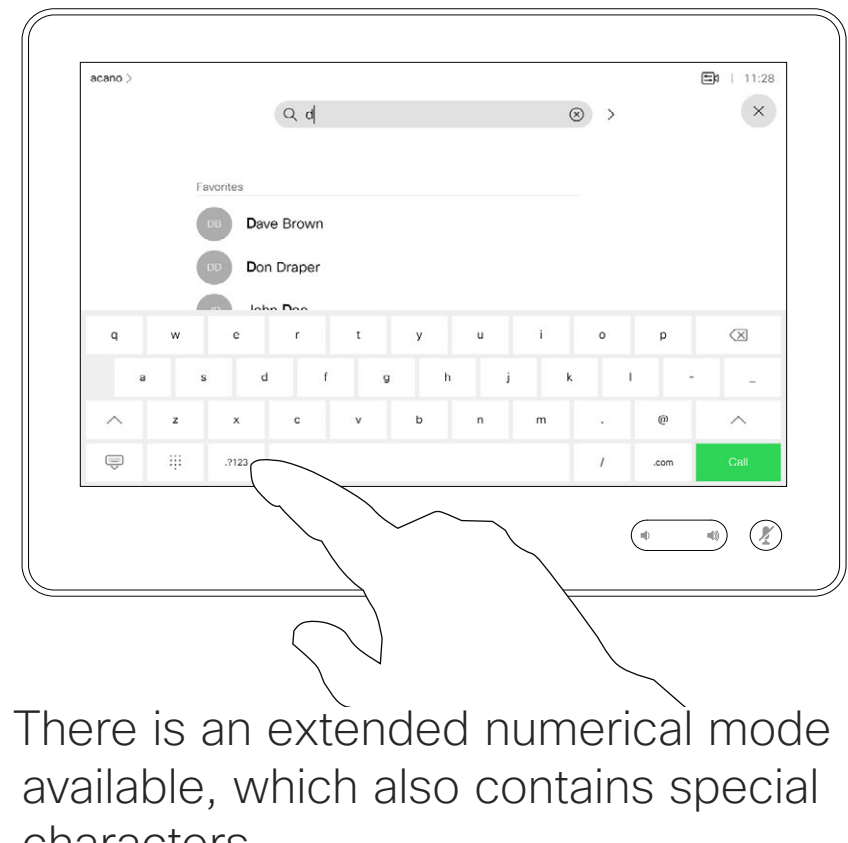

characters.

To toggle between the alphanumerical mode and the extended numerical mode, tap the key in the lower left corner of the keyboard.

<span id="page-7-0"></span> $\prod^{\circ}$ 

**N** 

 $\widehat{O}$ 

 $\bigoplus$ 

 $\Box$ 

 $\Xi$ 

 $\left\{\begin{matrix} 0 \\ 0 \end{matrix}\right\}$ 

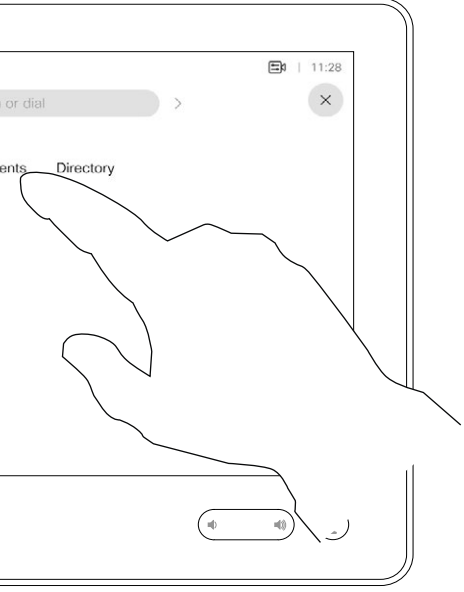

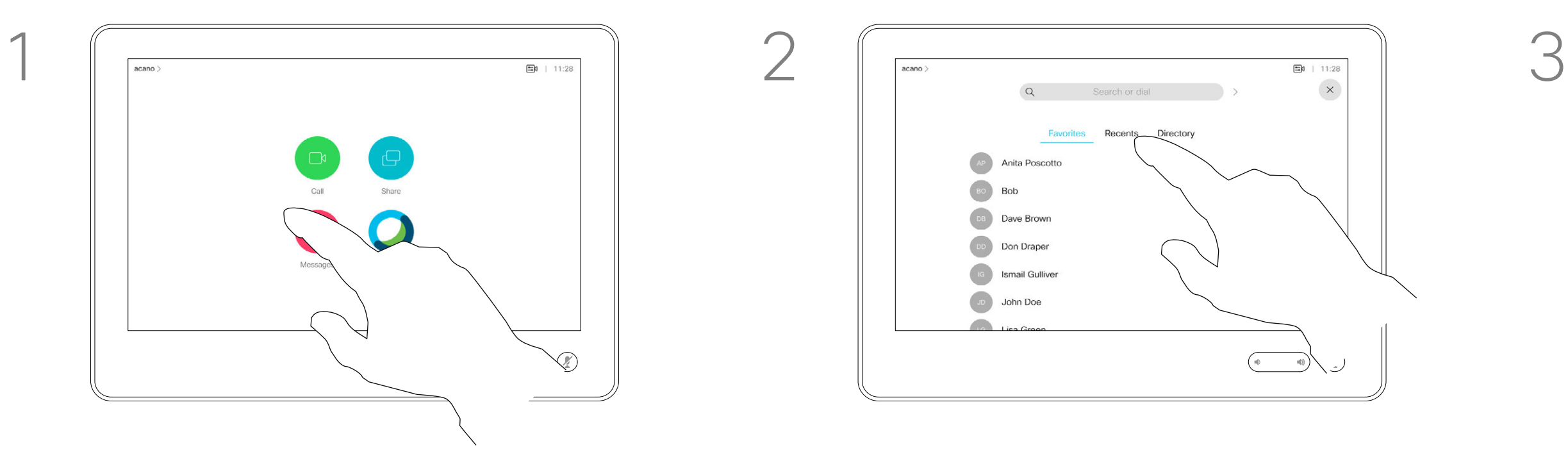

On how to enter the Contacts list, see the previous page.

Tap the **Call** button. Tap the **Search or Dial** field or scroll through any of the lists, as shown on the previous page.

You may have to edit an entry in one of the Contact lists before you place the call. There may be a need to add a prefix, a suffix or otherwise alter the entry to ensure success.

<span id="page-8-0"></span>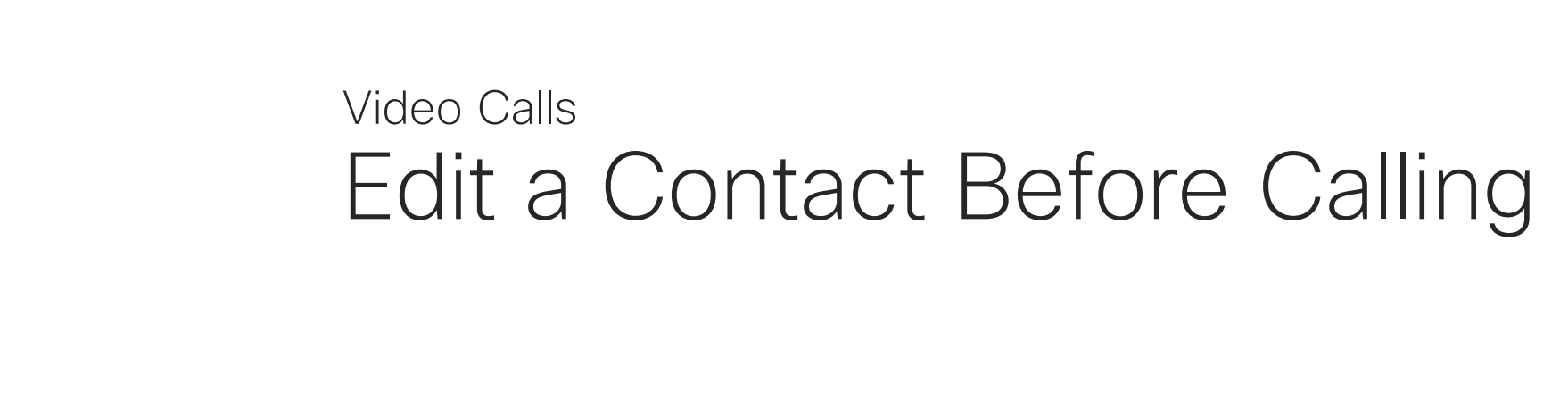

## About Entry Edits

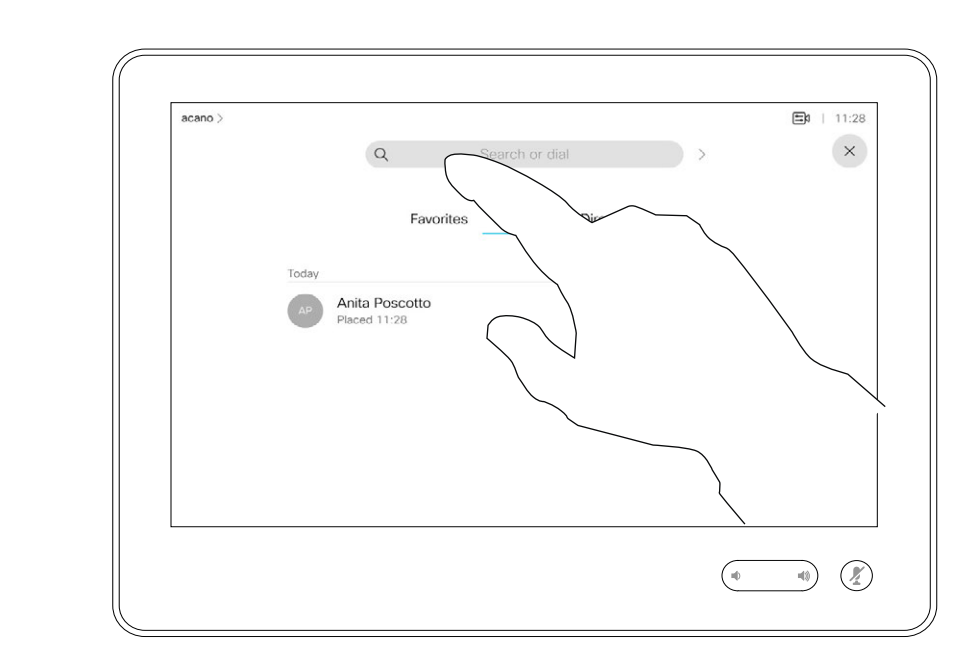

![](_page_8_Figure_1.jpeg)

![](_page_8_Figure_2.jpeg)

![](_page_8_Figure_3.jpeg)

![](_page_8_Picture_4.jpeg)

 $\begin{picture}(20,20) \put(0,0){\line(1,0){10}} \put(15,0){\line(1,0){10}} \put(15,0){\line(1,0){10}} \put(15,0){\line(1,0){10}} \put(15,0){\line(1,0){10}} \put(15,0){\line(1,0){10}} \put(15,0){\line(1,0){10}} \put(15,0){\line(1,0){10}} \put(15,0){\line(1,0){10}} \put(15,0){\line(1,0){10}} \put(15,0){\line(1,0){10}} \put(15,0){\line(1$ 

 $\int_{0}^{0}$ 

 $\Box$ 

 $\widehat{O}$ 

 $\begin{picture}(42,10) \put(0,0){\line(1,0){10}} \put(15,0){\line(1,0){10}} \put(15,0){\line(1,0){10}} \put(15,0){\line(1,0){10}} \put(15,0){\line(1,0){10}} \put(15,0){\line(1,0){10}} \put(15,0){\line(1,0){10}} \put(15,0){\line(1,0){10}} \put(15,0){\line(1,0){10}} \put(15,0){\line(1,0){10}} \put(15,0){\line(1,0){10}} \put(15,0){\line(1$ 

 $\qquad \qquad \Box$ 

 $\sum$ 

![](_page_8_Figure_11.jpeg)

#### $\begin{array}{c|c|c|c|c|c} \hline \rule{0pt}{2.5ex} & & & & & \\ \hline \rule{0pt}{2.5ex} & & & & & \\ \hline \rule{0pt}{2.5ex} & & & & & \\ \hline \rule{0pt}{2.5ex} & & & & & \\ \hline \rule{0pt}{2.5ex} & & & & & \\ \hline \rule{0pt}{2.5ex} & & & & & \\ \hline \rule{0pt}{2.5ex} & & & & & \\ \hline \rule{0pt}{2.5ex} & & & & & \\ \hline \rule{0pt}{2.5ex} & & & & & \\ \hline \rule{0pt}{2.5ex} & & & & & \\ \hline$ CISCO

You can call someone who is not listed in your list of contacts by keying in their name, address or number using the virtual keyboard of the Touch pad.

**CISCO** 

Tap Touch Tones (this button appears as soon as the call has been placed) to invoke the keypad needed for this.

Anyone you have previously called or who has called you, appears in the *Recents* list and you can transfer any of them to your list of *Favorites*. This is described in the section *Contacts*.

Sometimes you need to enter numbers during a call, typically to reach extensions or to provide a pin code.

Note that Recents can be cleared from the web interface only.

## About Placing Calls

![](_page_9_Figure_4.jpeg)

keyboard

![](_page_9_Figure_6.jpeg)

<span id="page-9-0"></span>![](_page_9_Picture_0.jpeg)

- If someone calls you, you can accept, decline or ignore the call.
- If you decline the call, busy information is sent to the caller.
- If you ignore the call, the caller perceives this as if you were absent (you didn't pick up the call).
- Your video infrastructure may allow you to receive multiple incoming calls. Consult your video support team, if needed.

![](_page_10_Picture_134.jpeg)

An incoming call can be answered or declined. If your device allows you to receive multiple incoming calls, you can choose to add all or decline all.

![](_page_10_Figure_0.jpeg)

![](_page_10_Figure_1.jpeg)

![](_page_10_Picture_3.jpeg)

 $\Xi$ 

<span id="page-10-0"></span> $\int_{0}^{0}$ 

 $\Box$ 

 $\widehat{O}$ 

 $\bigoplus$ 

 $\Box$ 

 $\sum$ 

![](_page_10_Picture_135.jpeg)

![](_page_10_Figure_13.jpeg)

![](_page_10_Figure_14.jpeg)

If you already are in a call, you can accept another incoming call when this has been enabled for the device.

![](_page_11_Figure_5.jpeg)

# Receive Calls While in Another Call Video Calls

<span id="page-11-0"></span>![](_page_11_Figure_1.jpeg)

### If Someone Calls You

Tapping **End** in a call disconnects the call. In a call with two participants, this terminates the call.

In a conference call with multiple participants tapping End only terminates your participation if you are a regular participant.

# Disconnect Yourself From a Call About Disconnecting Video Calls

However, if you are the host of such a conference, tapping End, for some types of conferences, ends the conference.

![](_page_12_Figure_7.jpeg)

![](_page_12_Picture_8.jpeg)

# Yourself

<span id="page-12-0"></span>![](_page_12_Figure_1.jpeg)

# Put Call on Hold and Resume a Call on Hold About Putting on Hold About Putting on Hold Video Calls

Putting someone on hold is typically something you do as an initial step when transferring someone to another person, but it may also be used when you need to consult a person, or as an alternative to muting where you also include stopping the video transmission.

 $\begin{array}{c|c|c|c|c|c} \hline \rule{0pt}{2.5ex} & & & & & \\ \hline \rule{0pt}{2.5ex} & & & & & \\ \hline \rule{0pt}{2.5ex} & & & & & \\ \hline \rule{0pt}{2.5ex} & & & & & \\ \hline \rule{0pt}{2.5ex} & & & & & \\ \hline \rule{0pt}{2.5ex} & & & & & \\ \hline \rule{0pt}{2.5ex} & & & & & \\ \hline \rule{0pt}{2.5ex} & & & & & \\ \hline \rule{0pt}{2.5ex} & & & & & \\ \hline \rule{0pt}{2.5ex} & & & & & \\ \hline$ CISCO

![](_page_13_Figure_1.jpeg)

![](_page_13_Picture_2.jpeg)

<span id="page-13-0"></span>

 $\sum_{i=1}^{n}$ 

 $\widehat{O}$ 

 $\Box$ 

 $\Box$ 

 $\sum_{i=1}^{n}$ 

![](_page_13_Picture_3.jpeg)

![](_page_13_Figure_5.jpeg)

You may transfer an ongoing call to another person. Transfer is always consultative, that is you can talk to the person you are going to transfer a call to, before you actually transfer the call.

Search for whom to call in the usual way.

![](_page_14_Picture_9.jpeg)

![](_page_14_Figure_10.jpeg)

![](_page_14_Figure_11.jpeg)

![](_page_14_Figure_2.jpeg)

![](_page_14_Picture_3.jpeg)

<span id="page-14-0"></span> $\int_{0}^{0}$ 

 $\sum_{i=1}^{n}$ 

 $\widehat{O}$ 

 $\Box$ 

 $\Box$ 

 $\Delta$ 

 $\begin{picture}(20,20) \put(0,0){\line(1,0){10}} \put(15,0){\line(1,0){10}} \put(15,0){\line(1,0){10}} \put(15,0){\line(1,0){10}} \put(15,0){\line(1,0){10}} \put(15,0){\line(1,0){10}} \put(15,0){\line(1,0){10}} \put(15,0){\line(1,0){10}} \put(15,0){\line(1,0){10}} \put(15,0){\line(1,0){10}} \put(15,0){\line(1,0){10}} \put(15,0){\line(1$ 

![](_page_14_Figure_6.jpeg)

![](_page_14_Picture_0.jpeg)

![](_page_14_Figure_1.jpeg)

Your device can be set to not responding to incoming calls. You may, however, use it to call others as much as you want.

Your video support team may have set a time-out on this feature, after which the device returns to responding to incoming calls as usual. Default time-out setting is 60 minutes.

Note that your video support team may have disabled access to the set of menus and options shown.

Using Room Kit Mini as a USB camera.If you have registered your Room Kit Mini, you can use it as a USB camera together with a PC and a third-party video client. To avoid conflicts due to overlapping calls, the device is automatically put in Do Not Disturb Mode. You can't turn of Do not diturb mode in this situation.

If you choose to use the Room Kit Mini as an unregistered device, the above doesn't apply, since no overlap of calls happens.

**CISCO** 

![](_page_15_Picture_0.jpeg)

Tap in the upper left corner, as shown.

Tap Do not disturb, as indicated. To deactivate the feature, repeat the procedure.

![](_page_15_Picture_5.jpeg)

 $\Xi$ 

<span id="page-15-0"></span> $\int_{0}^{0}$ 

 $\Box$ 

 $\widehat{O}$ 

 $\Box$ 

 $\sum_{i=1}^{n}$ 

![](_page_15_Figure_1.jpeg)

2

![](_page_15_Picture_3.jpeg)

If you tap Forward all calls, the familiar **Call** menu appears letting you specify who should receive your calls.

Your video support team may have activated the option to forward all received calls. You can choose between voicemail and a receiver appointed by you.

Automated Forwarding of All Calls About Forwarding Calls Video Calls

> Note that your video support team may have disabled access to the set of menus and options shown.

![](_page_16_Figure_11.jpeg)

![](_page_16_Picture_12.jpeg)

Tap in the upper left corner, as shown.

![](_page_16_Figure_3.jpeg)

You may now choose to forward all calls to either a receiver specified by you, or to your voicemail.

![](_page_16_Picture_5.jpeg)

 $\begin{picture}(20,20) \put(0,0){\line(1,0){10}} \put(15,0){\line(1,0){10}} \put(15,0){\line(1,0){10}} \put(15,0){\line(1,0){10}} \put(15,0){\line(1,0){10}} \put(15,0){\line(1,0){10}} \put(15,0){\line(1,0){10}} \put(15,0){\line(1,0){10}} \put(15,0){\line(1,0){10}} \put(15,0){\line(1,0){10}} \put(15,0){\line(1,0){10}} \put(15,0){\line(1$ 

<span id="page-16-0"></span> $\int_{0}^{0}$ 

 $\Box$ 

 $\widehat{O}$ 

 $\bigoplus$ 

 $\sum_{i=1}^{n}$ 

![](_page_16_Figure_1.jpeg)

2

In a call you may get prompted to submit numbers to be able to reach an extension or otherwise gain entrance to something (for example by means of a PIN-code).

To be able to submit this you need to invoke the keypad on the touch screen.

![](_page_17_Figure_8.jpeg)

![](_page_17_Figure_9.jpeg)

![](_page_17_Picture_10.jpeg)

# View Keypad While in a Call Video Calls

<span id="page-17-0"></span>![](_page_17_Figure_1.jpeg)

### Using Keypad in a Call

![](_page_17_Figure_2.jpeg)

Locate whom to call, in the usual way.

![](_page_18_Picture_8.jpeg)

Your network may be equipped with the capability to initiate a video conference with several participants.

## About Video **Conferences**

The maximum number of participants supported by your video device depends on device configuration and the video infrastructure. If in doubt, contact your video support team.

![](_page_18_Figure_3.jpeg)

![](_page_18_Picture_4.jpeg)

 $\Xi$ 

<span id="page-18-0"></span> $\int_{0}^{2}$ 

 $\Box$ 

 $\widehat{O}$ 

 $\bigoplus$ 

 $\Box$ 

 $\Delta$ 

![](_page_18_Figure_6.jpeg)

If you want to initiate a video conference, you must call each participant one by one.

![](_page_18_Figure_15.jpeg)

![](_page_18_Figure_16.jpeg)

![](_page_18_Picture_17.jpeg)

# Add Additional Participants to an Existing Call Video Calls

![](_page_18_Figure_1.jpeg)

Assume that you already are in a call. This call may have been initiated by you or by someone else (someone called you). Tap Add.

4

This new call is added to the existing one and you have now established a conference.

You may repeat this procedure to the extent permitted by your video infrastructure to add more participants.

The ability to conduct a video conference from your device is an optional feature that may, or may not, be available for your device.

## About Video **Conferences**

Note that you must be the host of the conference to be able to disconnect others from a conference.

![](_page_19_Figure_13.jpeg)

In a call, tap the Participants icon in the upper right corner, as shown, to invoke the list of participants.

![](_page_19_Figure_14.jpeg)

# Disconnect a Participant From a Conference Video Calls

Tap Drop.

![](_page_19_Picture_5.jpeg)

 $\begin{picture}(20,20) \put(0,0){\line(1,0){10}} \put(15,0){\line(1,0){10}} \put(15,0){\line(1,0){10}} \put(15,0){\line(1,0){10}} \put(15,0){\line(1,0){10}} \put(15,0){\line(1,0){10}} \put(15,0){\line(1,0){10}} \put(15,0){\line(1,0){10}} \put(15,0){\line(1,0){10}} \put(15,0){\line(1,0){10}} \put(15,0){\line(1,0){10}} \put(15,0){\line(1$ 

<span id="page-19-0"></span>

 $\sum_{i=1}^{n}$ 

 $\widehat{O}$ 

 $\Box$ 

 $\qquad \qquad \Box$ 

 $\Delta$ 

![](_page_19_Picture_7.jpeg)

![](_page_19_Picture_8.jpeg)

Tap the one you want to disconnect from the conference.

![](_page_19_Figure_1.jpeg)

![](_page_19_Figure_3.jpeg)

<span id="page-20-0"></span>![](_page_20_Figure_0.jpeg)

![](_page_20_Picture_2.jpeg)

![](_page_20_Picture_3.jpeg)

![](_page_20_Picture_4.jpeg)

 $\begin{array}{c|c|c|c} \hline \textbf{.} & \textbf{.} & \textbf{.} \\ \hline \textbf{.} & \textbf{.} & \textbf{.} \\ \hline \textbf{.} & \textbf{.} & \textbf{.} \end{array}$ 

The Intelligent Proximity feature allows you to share content from a computer wirelessly on the video device. Smart phones and tablets are also able to view the shared content directly on their own screens.

You can even use your own smart phone, tablets, PC or MAC to control calls on the video device.

#### Observe the following:

You will need to download (free of charge) the Cisco Intelligent Proximity app from App Store or Google Play.

Windows or OS X users, go to [https://proximity.cisco.com/.](https://proximity.cisco.com/)

Your video support team may have activated none of the features, all of them, or just a subset of them.

Intelligent Proximity makes use of ultrasound when connecting users (see more at left). Do not block the microphone of your computer, smart phone or tablet.

A good reference for this information is Health Canada´s guidelines, [http://www.hc-sc.gc.ca/](http://www.hc-sc.gc.ca/ewh-semt/pubs/radiation/safety-code_24-securite/index-eng.php#a2.2.2) [ewh-semt/pubs/radiation/safety-code\\_24](http://www.hc-sc.gc.ca/ewh-semt/pubs/radiation/safety-code_24-securite/index-eng.php#a2.2.2) [securite/index-eng.php#a2.2.2.](http://www.hc-sc.gc.ca/ewh-semt/pubs/radiation/safety-code_24-securite/index-eng.php#a2.2.2)

![](_page_21_Picture_4.jpeg)

Intelligent Proximity has been designed not to work outside the meeting room when doors to the room are kept closed. You will need to be in close proximity of the video endpoint to use the feature.

When privacy dictates, always keep the meeting room entrance doors closed to avoid possible eavesdropping from adjacent rooms.

 $11111111$ **CISCO** 

# <span id="page-21-0"></span>Cisco Proximity Ultrasound Signal Intelligent Proximity

### About Proximity

Cisco video devices emit ultrasound as part of the Proximity feature. Most people are exposed to ultrasound more or less daily in many environments, including industry, commercial applications and home appliances.

Even if airborne ultrasound may cause subjective effects for some individuals, it is very unlikely that any effects will occur for sound pressure levels below 75dB. Guidelines for ultrasound exposure limits vary heavily between countries, but 75dB is the lowest limit presently found for the frequency band around 20kHz, which is where the Cisco proximity signal is emitted.

For Cisco video devices for group use with integrated loudspeakers the ultrasound sound pressure level is below 75dB at a distance of 50cm or more from the loudspeaker.

These guidelines state that sound pressure levels Due to the limited levels it is believed that while lower than 120dB have not been demonstrated to cause hearing losses, neither permanently nor temporarily. the signal is clearly audible it is not bothersome to dogs.

proximity signal, since their frequency range of hearing is so much wider.

In most practical cases the level at the ear of the user will be much lower than these max levels, due to loudspeaker directivity, distance attenuation, and high degree of high frequency absorption in typical rooms. The levels will range from what for audible sound would be typical background / ambient noise levels in meeting spaces up to so-called conversational levels of normal speech. However, the question of ultrasound effect on dogs is fair, since dog repeller devices using ultrasound do exist. These devices typically claim to use discomforting, but not harmful ultrasound. Cisco does not have insight into dog repeller design, but scanning the specifications of such devices typically reveals that the exposure levels typically are 100dB and upwards.

However, the effect of sound is also level dependent, and the level range of a dog´s hearing is not significantly different from that of a human. The hearing threshold of dogs at 20kHz can be as low as 0–10dB, similar to the threshold of a human ear in its most sensitive frequency range.

Cisco has not done testing or qualification of the possible effects the signal can have on dogs.

**N** 

 $\widehat{O}$ 

 $\Xi$ 

202

It is therefore deemed safe for humans to be continously subjected to the proximity signal. Most people will not be aware of the presence of the signal, and suffer no effects from it. A few individuals with especially acute high frequency hearing can, however, be able to hear it, this is most likely to happen directly in front of and close to the loudspeaker. It is obvious that animals like dogs will hear the For solutions using Cisco video codecs with 3rd party loudspeaker devices Cisco is not able to control the ultrasound sound pressure level. In most cases the necessary loudspeaker sensitivity and frequency response will result in levels below the 75dB limit. However, if excessive external amplification is applied, or the loudspeaker system has an emphasized highfrequency response, levels in excess of the limit can be produced.

A dog in an office or meeting room will be subject to ultrasound at levels comparable to normal background noise, or at most conversational levels. There has been no reports of animals being bothered by the signals in the years we have had this feature in our products.

<span id="page-22-0"></span>![](_page_22_Figure_0.jpeg)

![](_page_22_Picture_2.jpeg)

# Content Sharing

![](_page_22_Picture_4.jpeg)

 $\begin{array}{c|c|c|c} \hline \textbf{.} & \textbf{.} & \textbf{.} \\ \hline \textbf{.} & \textbf{.} & \textbf{.} \\ \hline \textbf{.} & \textbf{.} & \textbf{.} \end{array}$ 

![](_page_22_Picture_5.jpeg)

Your video device supports the ability to show presentations in a video call.

If your source device has been Intelligent Proximity enabled, let your device pair with the video device and you can share content wirelessly.

You can change the layout of the

screen during presentations, see the following pages for more on this. Note: Your device may have been configured to let one of the video input connectors of your video device share HDCP protected content, thus allowing you to watch video through Google ChromeCast, AppleTV or a HD TV decoder etc. This feature is available outside calls

![](_page_23_Figure_1.jpeg)

Connect the source to the device with a suitable cable, make sure it has been switched on and tap Share.

![](_page_23_Figure_3.jpeg)

To discontinue the preview, tap Stop preview.

only.

Tap Local preview to view the content to be shared on your own device only. This will not be shared with the remote participants.

> If you attempt to share content through this specific video connector while in a call, no content sharing takes place. Instead, the part of the screen normally allocated to content sharingl turns black in order to maintain the HDCP regime.

This applies to any content you attempt to share in a call from this input connector—be it HDCP protected or not.

![](_page_23_Figure_20.jpeg)

![](_page_23_Picture_0.jpeg)

#### About Content Sharing

![](_page_23_Figure_9.jpeg)

3

4

![](_page_23_Figure_12.jpeg)

To share content with the remote participants, tap Share in call.

![](_page_23_Picture_6.jpeg)

 $\Xi$ 

<span id="page-23-0"></span> $\int_{0}^{1}$ 

 $\Box$ 

 $\widehat{O}$ 

 $\bigoplus$ 

 $\Box$ 

 $\Delta$ 

Tap the X in the upper right corner, as shown, to return to the previous display.

![](_page_24_Picture_4.jpeg)

<span id="page-24-0"></span> $\prod^{\circ}$ 

 $\Box$ 

 $\widehat{O}$ 

 $\bigoplus$ 

 $\Box$ 

 $\Delta$ 

 $\Xi$ 

 $\{0\}$ 

You may also use your device in local meetings to present and share content outside calls.

If your source device has been Intelligent Proximity enabled, just switch on Proximity on it. Pair the source device with the video device and you can share content right away.

Tip! Multi-screen devices may show as many independent presentations as there are screens. This is possible outside calls only.

HDCP: Your device may have been configured to let one of the video input connectors of your device share HDCP protected content, thus allowing you to watch video through Google ChromeCast, AppleTV or a HD TV decoder. See the previous page for more on this.

**CISCO** 

Connect the source device to the video device with a suitable cable, make sure it has been switched on and tap Share.

> Note: We recommend that the first presentation to be connected is wirelessly connected, then the cabled one. If you do it the other way around, the inital connection may get disconnected.

Tap Share to show the content on your device's screen(s).

# Share Content Outside a Call Content Sharing

#### Local Content Sharing

![](_page_24_Figure_6.jpeg)

![](_page_24_Figure_1.jpeg)

![](_page_24_Figure_3.jpeg)

Tap the X in the upper right corner, as shown, to return to the previous display.

You can change the layout of the screen during presentations. Typical options available are with or without showing the presenter and showing the presenter as either a PiP (Picture in Picture) or PoP (Picture outside Picture).

Tap the Layout icon, as shown. Tap the layout you want to use. Tap anywhere outside the filmstrip when you're done.

![](_page_25_Figure_12.jpeg)

![](_page_25_Figure_13.jpeg)

![](_page_25_Figure_14.jpeg)

![](_page_25_Figure_15.jpeg)

![](_page_25_Picture_16.jpeg)

The layout options available on your device may differ from those shown here, but the layouts shown are always those you may choose between.

![](_page_25_Picture_10.jpeg)

# Change Presentation Layout In a Call Content Sharing

## About Presentation Layout

![](_page_25_Figure_1.jpeg)

![](_page_25_Figure_3.jpeg)

<span id="page-25-0"></span> $\int_{0}^{0}$ 

 $\Box$ 

 $\widehat{O}$ 

 $\Box$ 

 $\Box$ 

 $\sum$ 

![](_page_25_Picture_4.jpeg)

<span id="page-26-0"></span>![](_page_26_Figure_0.jpeg)

![](_page_26_Picture_2.jpeg)

# Scheduled Meetings

![](_page_26_Picture_4.jpeg)

 $\begin{array}{c|c|c|c} \hline \textbf{.} & \textbf{.} & \textbf{.} \\ \hline \textbf{.} & \textbf{.} & \textbf{.} \\ \hline \textbf{.} & \textbf{.} & \textbf{.} \end{array}$ 

![](_page_26_Picture_5.jpeg)

Your video device may be connected to a management system capable of scheduling video meetings. Any meetings scheduled will then appear as shown at left.

Tap Join to participate in the meeting.

Should the meeting have started already, you may still join.

When a scheduled meeting appears on the device screen, the device wakes up from stand-by.

![](_page_27_Figure_11.jpeg)

![](_page_27_Figure_12.jpeg)

![](_page_27_Figure_13.jpeg)

![](_page_27_Picture_14.jpeg)

<span id="page-27-0"></span>![](_page_27_Picture_0.jpeg)

# Join a Scheduled Meeting Scheduled Meetings

![](_page_27_Picture_97.jpeg)

When the meeting is about to start, you are prompted to join the meeting. Tap Join.

![](_page_27_Picture_4.jpeg)

## Joining a Meeting

<span id="page-28-0"></span>![](_page_28_Figure_0.jpeg)

![](_page_28_Figure_1.jpeg)

 $\begin{array}{c|c|c|c} \hline \textbf{.} & \textbf{.} & \textbf{.} \\ \hline \textbf{.} & \textbf{.} & \textbf{.} \\ \hline \textbf{.} & \textbf{.} & \textbf{.} \end{array}$ 

![](_page_28_Picture_5.jpeg)

<span id="page-29-0"></span>![](_page_29_Figure_0.jpeg)

![](_page_29_Picture_2.jpeg)

# Contacts

![](_page_29_Picture_4.jpeg)

 $\begin{array}{c|c|c|c} \hline \textbf{.} & \textbf{.} & \textbf{.} \\ \hline \textbf{.} & \textbf{.} & \textbf{.} \\ \hline \textbf{.} & \textbf{.} & \textbf{.} \end{array}$ 

![](_page_29_Picture_5.jpeg)

Your lists of Contacts consist of three parts:

Favorites. These contacts have been added by you. These entries are typically those you call frequently or otherwise need to access in a swift and convenient manner from time to time.

Directory is typically a corporate directory installed on your device by your video support team.

Recents is a list of calls you have placed, received, or missed earlier.

# Favorites, Recents, and Directory **Contacts**

<span id="page-30-0"></span>![](_page_30_Figure_1.jpeg)

Note that removing entries from *Recents* can only be done from the web interface.

![](_page_30_Picture_114.jpeg)

![](_page_30_Figure_10.jpeg)

![](_page_30_Figure_11.jpeg)

![](_page_30_Figure_12.jpeg)

## About the Contacts Lists

The *Favorites* is your own shortlist of contacts you frequently call or otherwise want to have easy access to.

In a call, tap the Participants icon in the upper right corner, as shown, to invoke the list of participants.

*Favorites* may be populated from the *Recents* or *Directory* lists as well as from manual entries.

![](_page_31_Figure_18.jpeg)

![](_page_31_Figure_19.jpeg)

![](_page_31_Picture_20.jpeg)

![](_page_31_Picture_0.jpeg)

### About Favorites

![](_page_31_Picture_9.jpeg)

![](_page_31_Picture_10.jpeg)

![](_page_31_Picture_1.jpeg)

![](_page_31_Figure_3.jpeg)

![](_page_31_Picture_12.jpeg)

The participant is now a member of the list of Favorites (the star has turned golden).

To remove an entry from the list of Favorites, go to Favorites in the Contact lists and repeat the procedure.

Tap anywhere outside the menu when you're done.

Tap Favorite.

![](_page_31_Picture_5.jpeg)

 $\Xi$ 

<span id="page-31-0"></span> $\int_{0}^{0}$ 

 $\sum_{i=1}^{n}$ 

 $\widehat{\bigcirc}$ 

 $\Box$ 

 $\qquad \qquad \Box$ 

 $\Delta$ 

In the list of participants tap the one to become a Favorite.

![](_page_32_Picture_5.jpeg)

<span id="page-32-0"></span> $\int_{0}^{1}$ 

 $\Box$ 

 $\widehat{O}$ 

 $\qquad \qquad \Box$ 

 $\qquad \qquad \Box$ 

 $\Delta$ 

 $\Xi$ 

 $\{\begin{matrix} 0 \\ 0 \end{matrix} \}$ 

Tap Call (not shown) to invoke the Contacts list, as shown. Tap Recents or Directory and search for the entry to become a Favorite.

Tap the entry to be turned into a Favorite. This will cause the above screen to be shown.

 $58 + 112$  $\begin{picture}(20,20) \put(0,0){\line(1,0){15}} \put(15,0){\line(1,0){15}} \put(15,0){\line(1,0){15}} \put(15,0){\line(1,0){15}} \put(15,0){\line(1,0){15}} \put(15,0){\line(1,0){15}} \put(15,0){\line(1,0){15}} \put(15,0){\line(1,0){15}} \put(15,0){\line(1,0){15}} \put(15,0){\line(1,0){15}} \put(15,0){\line(1,0){15}} \put(15,0){\line(1$ **Anita Poscotto**<br>Placed 11:28 Anita Poscotto 74145@10.47.8.108  $\begin{picture}(180,10) \put(0,0){\line(1,0){10}} \put(10,0){\line(1,0){10}} \put(10,0){\line(1,0){10}} \put(10,0){\line(1,0){10}} \put(10,0){\line(1,0){10}} \put(10,0){\line(1,0){10}} \put(10,0){\line(1,0){10}} \put(10,0){\line(1,0){10}} \put(10,0){\line(1,0){10}} \put(10,0){\line(1,0){10}} \put(10,0){\line(1,0){10}} \put(10,0){\line($  $\bullet$  $\begin{picture}(120,110) \put(0,0){\line(1,0){10}} \put(15,0){\line(1,0){10}} \put(15,0){\line(1,0){10}} \put(15,0){\line(1,0){10}} \put(15,0){\line(1,0){10}} \put(15,0){\line(1,0){10}} \put(15,0){\line(1,0){10}} \put(15,0){\line(1,0){10}} \put(15,0){\line(1,0){10}} \put(15,0){\line(1,0){10}} \put(15,0){\line(1,0){10}} \put(15,0){\line$ 

A Favorite is denoted by a golden star, as indicated.

To remove an entry from the list of Favorites, repeat the procedure.

To exit this menu, tap the X, as shown.

![](_page_32_Picture_0.jpeg)

The Favorites is your own shortlist of contacts you frequently call or otherwise want to have easy access to.

You can add Favorites from the Recents or Directory lists as well as from manual entries.

![](_page_32_Figure_16.jpeg)

![](_page_32_Figure_17.jpeg)

![](_page_32_Figure_18.jpeg)

![](_page_32_Picture_19.jpeg)

#### About this feature

![](_page_32_Figure_8.jpeg)

![](_page_32_Figure_1.jpeg)

![](_page_32_Figure_3.jpeg)

![](_page_32_Figure_4.jpeg)

Tap Call (not shown) to invoke the Contacts list, as shown. Then tap Favorites to gain access to the list of Favorites.

![](_page_33_Picture_0.jpeg)

This feature allows you to update a Favorite at all times.

![](_page_33_Picture_7.jpeg)

Tap the Favorite to be edited. Then tap More.

![](_page_33_Figure_9.jpeg)

Edit the Favorite entry and tap Save to exit putting changes into effect. Otherwise tap Cancel.

![](_page_33_Figure_11.jpeg)

![](_page_33_Picture_13.jpeg)

#### About this feature

![](_page_33_Figure_1.jpeg)

![](_page_33_Figure_3.jpeg)

<span id="page-33-0"></span>

 $\sum_{i=1}^{n}$ 

 $\widehat{\bigcirc}$ 

 $\Box$ 

 $\qquad \qquad \Box$ 

 $\Delta$ 

 $\Xi$ 

 $\{0\}$ 

<span id="page-34-0"></span>![](_page_34_Figure_0.jpeg)

![](_page_34_Picture_2.jpeg)

# Camera

![](_page_34_Figure_4.jpeg)

 $\begin{array}{c|c|c|c} \hline \textbf{.} & \textbf{.} & \textbf{.} \\ \hline \textbf{.} & \textbf{.} & \textbf{.} \\ \hline \textbf{.} & \textbf{.} & \textbf{.} \end{array}$ 

![](_page_34_Picture_5.jpeg)

![](_page_35_Picture_0.jpeg)

The camera settings let you control the zoom, pan, and tilt of the camera as well as define and edit camera position presets.

If the position of the selfview blocks important parts of the image on your screen, it can be moved.

In addition selfview (the image that the others see from your device) can be turned on and off as well as be shown minimized or maximized.

Tap **Camera** to invoke the camera adjustment menu.

For devices equipped with Speaker Tracking, turning this on will cause the camera to zoom in on the person currently speaking.

![](_page_35_Figure_13.jpeg)

## About Camera Control

![](_page_35_Figure_1.jpeg)

2

![](_page_35_Picture_4.jpeg)

![](_page_35_Picture_5.jpeg)

<span id="page-35-0"></span> $\int_{0}^{0}$ 

 $\Box$ 

 $\widehat{O}$ 

 $\Box$ 

 $\Box$ 

 $\Delta$ 

![](_page_35_Picture_6.jpeg)

![](_page_36_Picture_9.jpeg)

# Camera Add a Camera Position Preset About Camera Presets

![](_page_36_Figure_11.jpeg)

Your device lets you create predefined zoom and camera pointing directions (also known as pan and tilt). Use these to zoom into the person speaking, if appropriate. Do not forget to zoom out again afterwards.

Key in a descriptive name and tap Save to put changes into effect.

amera position my preset Add new

![](_page_36_Picture_8.jpeg)

 $\Xi$ 

<span id="page-36-0"></span> $\int_{0}^{0}$ 

 $\Box$ 

 $\widehat{O}$ 

 $\Box$ 

 $\qquad \qquad \Box$ 

 $\Delta$ 

This means that if you want to create one or more zoom-in presets you should also create a zoom-out (overview) preset to conveniently switch back to overview mode.

Tap **Camera** to invoke the camera adjustment menu.

Selfview will be activated automatically. Adjust Tilt, Pan and Zoom, as required. Then tap  $+$  Add new.

Although you may control the farend camera, the camera of any of the other participants (given that those cameras are remotely controllable), you can't define nor make use of their presets.

Tap in the text field.

![](_page_36_Picture_16.jpeg)

Tap anywhere outside the menu when you're done.

#### **CISCO**

![](_page_36_Picture_20.jpeg)

![](_page_36_Figure_1.jpeg)

![](_page_36_Figure_4.jpeg)

If you want to change the name, we recommend that you delete the preset and create a new one with the preferred name.

 $\begin{tabular}{c} \bf -1 & 1 & 1 & 1 & 1 \\ \bf -1 & 1 & 1 & 1 & 1 \\ \bf -2 & 1 & 1 & 1 & 1 \\ \bf -3 & 1 & 1 & 1 & 1 \\ \bf -4 & 1 & 1 & 1 & 1 \\ \bf -5 & 1 & 1 & 1 & 1 \\ \bf -18 & 1 & 1 & 1 & 1 \\ \bf -28 & 1 & 1 & 1 & 1 \\ \bf -19 & 1 & 1 & 1 & 1 \\ \bf -10 & 1 & 1 & 1 & 1 \\ \bf -10 & 1 & 1 & 1 & 1 \\ \bf -10 & 1 & 1 & 1 & 1 \\ \bf$ CISCO

![](_page_37_Picture_23.jpeg)

Preset editing is all about taking an existing preset, altering it and then saving it under the same name.

![](_page_37_Picture_0.jpeg)

Tap the little arrowhead of the preset to be edited.

will be activated automatically.

![](_page_37_Picture_5.jpeg)

<span id="page-37-0"></span> $\int_{0}^{0}$ 

 $\Box$ 

 $\widehat{O}$ 

 $\Box$ 

![](_page_37_Picture_6.jpeg)

![](_page_37_Picture_7.jpeg)

![](_page_37_Picture_8.jpeg)

![](_page_37_Picture_9.jpeg)

Remove.

![](_page_37_Figure_16.jpeg)

![](_page_37_Picture_11.jpeg)

![](_page_37_Figure_17.jpeg)

Adjust Pan, Tilt and Zoom, as required.

![](_page_37_Picture_1.jpeg)

Tap **Camera** to access the Camera menu. Tap the preset to be edited. Selfview

![](_page_37_Picture_3.jpeg)

The video turn off feature has been designed to let you control the video transmission from your camera on devices that do not have the option of mechanically blocking the camera.

![](_page_38_Figure_6.jpeg)

![](_page_38_Figure_7.jpeg)

![](_page_38_Picture_8.jpeg)

## About Video Off

<span id="page-38-0"></span>![](_page_38_Picture_0.jpeg)

![](_page_38_Picture_1.jpeg)

<span id="page-39-0"></span>![](_page_39_Picture_0.jpeg)

 $\{0\}$ 

Devices equipped with a speaker tracking camera use camera working together with a built-in microphone array. The camera tracks and shows the person speaking so that you don't have to use the Camera Control menu or Camera Presets to zoom in and out.

Note: Speaker tracking doesn't work if the microphones are muted.

To enable Speaker Tracking, tap Camera, in the upper right corner.

When speaker tracking has been activated, the camera position presets are not available. You must turn off speaker tracking to get access to the presets.

![](_page_39_Picture_1.jpeg)

Activate speaker tracking as shown on this page again, if needed.

Speaker tracking may be expanded to include the Snap to Whiteboard and Presenter Tracking features, as outlined on the following page.

#### **CISCO**

![](_page_39_Picture_19.jpeg)

Activate the Speaker Tracking feature by tapping the button in the upper right corner.

![](_page_39_Picture_2.jpeg)

![](_page_39_Picture_4.jpeg)

Tap anywhere outside the menu to exit.

To deactivate Speaker Tracking, repeat the procedure.

![](_page_39_Picture_9.jpeg)

Devices with SpeakerTrack may include the *Presenter* preset. This preset must have been implemented by your video support team to work.

PresenterTrack enables the camera to zoom in and track a presenter who is moving on the stage presenting. The stage zone is defined by your video support team.

Once the presenter leaves the stage, the tracking is brought to a hault.

The procedure for setting this up and the products supporting this feature can be found in the CE9.2 Administrator Guide for our room devices and codecs.

![](_page_40_Figure_10.jpeg)

![](_page_40_Figure_11.jpeg)

![](_page_40_Figure_12.jpeg)

<span id="page-40-0"></span>![](_page_40_Picture_0.jpeg)

![](_page_40_Picture_3.jpeg)

Devices with PresenterTrack enabled have this as a camera preset, as shown. The camera presets are not accessible if Speaker Tracking has been activated (see the previous page for more on this).

# Camera Control Your Own Camera

In a call or outside a call (shown here), tap the **Camera icon**.

In a call or outside a call (shown here), tap the **Camera icon**.

![](_page_41_Picture_4.jpeg)

Existing camera presets can be used right away during a call. Your device may have more than one camera, for example one camera showing the participants, while another shows the whiteboard. If you need to add new or modify existing camera presets, this is done in the same way as you do outside a call. As an alternative to adding or editing presets, a simple adjustment of your camera's pan tilt and zoom should also be considered.

## About Editing Presets

![](_page_41_Figure_13.jpeg)

Select the preset to use.

![](_page_41_Figure_18.jpeg)

#### **CISCO**

![](_page_41_Picture_20.jpeg)

Adjust Pan, Tilt and Zoom. The

my preset

Add nev

to assist you.

![](_page_41_Figure_10.jpeg)

 $\Xi$ 

<span id="page-41-0"></span> $\int_{0}^{2}$ 

 $\Box$ 

 $\widehat{O}$ 

 $\begin{picture}(42,10) \put(0,0){\line(1,0){10}} \put(15,0){\line(1,0){10}} \put(15,0){\line(1,0){10}} \put(15,0){\line(1,0){10}} \put(15,0){\line(1,0){10}} \put(15,0){\line(1,0){10}} \put(15,0){\line(1,0){10}} \put(15,0){\line(1,0){10}} \put(15,0){\line(1,0){10}} \put(15,0){\line(1,0){10}} \put(15,0){\line(1,0){10}} \put(15,0){\line(1$ 

 $\qquad \qquad \Box$ 

 $\Delta$ 

![](_page_41_Figure_2.jpeg)

![](_page_41_Picture_7.jpeg)

#### Using your camera presets

#### Adjusting your camera's pan, tilt and zoom

Tap anywhere outside the menu when you're done.

![](_page_42_Picture_0.jpeg)

The Selfview shows what others see from your device. You can use it to confirm that they see what you want them to see.

The Selfview appears as a PiP (Picture-in-Picture), but you can maximize it to full screen (see the next page).

In a call or outside a call (shown here), tap the **Camera icon**.

![](_page_42_Picture_4.jpeg)

#### Tap Selfview to turn it on.

The position of Selfview PiP can be changed anytime, be it in a call or outside a call. For details on this see two pages ahead.

![](_page_42_Figure_26.jpeg)

![](_page_42_Picture_27.jpeg)

## About Editing Presets

- 
- 
- 

![](_page_42_Figure_20.jpeg)

If you want to turn the selfview off, while in a call, tap the Selfview avatar, as shown.

To turn the selfview on, in a call, do as explained above (Outside a call).

![](_page_42_Picture_12.jpeg)

Tap Turn off, as shown.

![](_page_42_Picture_14.jpeg)

<span id="page-42-0"></span> $\int_{0}^{2}$ 

 $\Box$ 

 $\widehat{O}$ 

 $\bigoplus$ 

 $\Box$ 

 $\Delta$ 

 $\Xi$ 

 $\left\{\begin{matrix} 0 \\ 0 \end{matrix}\right\}$ 

D15345.18 Cisco Webex Devices with Touch 10 User Guide APRIL 2020 43 All contents © 2020 Cisco Webex Devices with Touch 10 User Guide APRIL 2020<br>43 All contents © 2020 Cisco Systems, Inc. All rights reserved

You can resize the selfview image (see the following page for more), or control the camera's pan, tilt and zoom (see the previous page for more).

Tap Selfview again to turn it off.

![](_page_42_Figure_2.jpeg)

![](_page_42_Picture_9.jpeg)

#### Outside a call

![](_page_42_Figure_8.jpeg)

Tap anywhere outside the menu when you're done.

## Camera Resize the Selfview PiP

The selfview shows what others see from your device. You can use it to confirm that they see what you want them to see.

The selfview appears as a PiP (Picture-in-Picture).

From time to time you may want to have the selfview activated during the meeting.

Tap Maximize to resize the selfview image. Repeat procedure to minimize it.

You may want to zoom, pan, or tilt your camera to provide a better view for the other participant(s). To get a better view yourself, you may want to maximize the selfview.

![](_page_43_Figure_21.jpeg)

![](_page_43_Picture_22.jpeg)

### Why Resize Selfview?

![](_page_43_Figure_14.jpeg)

If you want to turn the selfview off, while in a call, tap the Selfview avatar, as shown.

To turn the selfview on, in a call, do as explained above (Outside a call).

![](_page_43_Picture_10.jpeg)

In a call or outside a call (shown here), tap Camera.

![](_page_43_Picture_4.jpeg)

Tap Maximize, to resize the selfview image, as shown. Repeat to minimize.

![](_page_43_Figure_2.jpeg)

![](_page_43_Figure_7.jpeg)

#### Outside a call

<span id="page-43-0"></span> $\int_{0}^{0}$ 

 $\Box$ 

 $\widehat{O}$ 

 $\bigoplus$ 

 $\qquad \qquad \Box$ 

 $\Delta$ 

 $\sum_{i=1}^{n}$ 

 $\left\{\begin{matrix} 0 \\ 0 \end{matrix}\right\}$ 

#### In a call

Tap anywhere outside the menu, when you're done.

see the alternate positions available for the selfview image. Keep holding the image.

![](_page_44_Picture_6.jpeg)

Release the image by lifting your finger from the screen. The selfview image has now assumed its new position.

Selfview shows what others see from your device. You can use it to confirm that they see what you want them to see.

The selfview appears as a PiP (Picture-in-Picture).

<span id="page-44-0"></span>![](_page_44_Picture_0.jpeg)

From time to time you may want to have the selfview activated during the meeting. This could, for example, be to ensure that you remain seen on the screen.

It may happen that the current position of the selfview blocks important parts of the image on your screen. You may therefore want to move it.

![](_page_44_Figure_13.jpeg)

![](_page_44_Picture_14.jpeg)

### Why Move the Selfview?

![](_page_44_Figure_4.jpeg)

Drag the image to a new position, shown here is the upper left corner.

 $\left\{\begin{matrix} 0 \\ 0 \end{matrix}\right\}$ 

<span id="page-45-0"></span>![](_page_45_Figure_0.jpeg)

![](_page_45_Picture_2.jpeg)

# Settings

![](_page_45_Picture_4.jpeg)

 $\begin{array}{c|c|c|c} \hline \textbf{.} & \textbf{.} & \textbf{.} \\ \hline \textbf{.} & \textbf{.} & \textbf{.} \\ \hline \textbf{.} & \textbf{.} & \textbf{.} \end{array}$ 

![](_page_45_Picture_5.jpeg)

<span id="page-46-0"></span>![](_page_46_Picture_0.jpeg)

# $\widehat{O}$

![](_page_46_Figure_2.jpeg)

![](_page_46_Picture_3.jpeg)

![](_page_46_Picture_4.jpeg)

![](_page_46_Picture_5.jpeg)

![](_page_46_Picture_6.jpeg)

## Access Settings Settings

### About Settings

![](_page_46_Picture_103.jpeg)

![](_page_46_Picture_104.jpeg)

![](_page_46_Figure_8.jpeg)

You can change the language, ringtone and volume and find device information among other things.

check device information and change several settings. Which settings are available may have been restricted by your administrator.

The available settings depend on which you product you have and what has been enabled by your administrator.

![](_page_46_Figure_16.jpeg)

![](_page_46_Picture_17.jpeg)

![](_page_47_Picture_0.jpeg)

![](_page_47_Picture_1.jpeg)

 $\{0\}$ 

adada<br>CISCO

Cisco and the Cisco logo are trademarks or registered trademarks of Cisco and/or its affiliates in the U.S. and other countries. To view a list of Cisco trademarks, go to this URL: www.cisco.com/go/trademarks</u>. Third-party owners. The use of the word partner does not imply a partnership relationship between Cisco and any other company. (1110R)

Americas Headquarters Cisco Systems, Inc. San Jose, CA

Asia Pacific Headquarters Cisco Systems (USA) Pte. Ltd. **Singapore** 

Cisco has more than 200 offices worldwide. Addresses, phone numbers, and fax numbers are listed on the Cisco Website at www.cisco.com/go/offices.

Europe Headquarters Cisco Systems International BV Amsterdam, The Netherlands